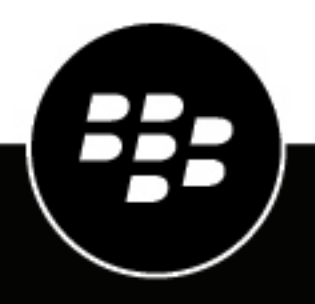

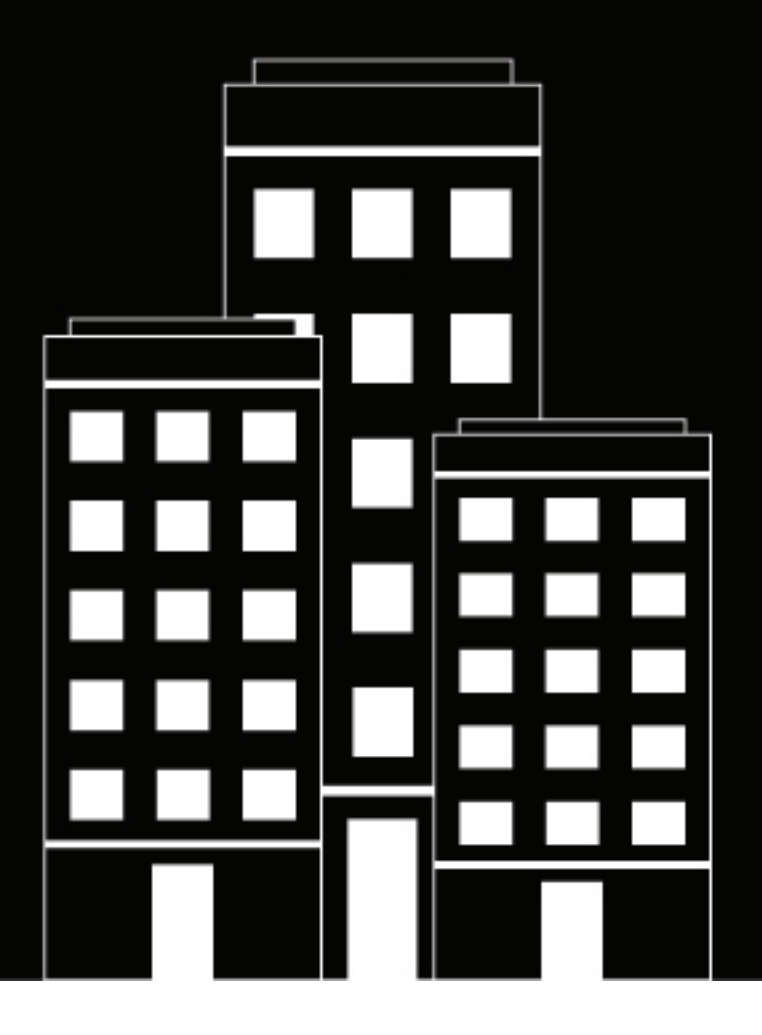

# **BlackBerry UEM Managing iOS devices**

Administration

12.16

2022-06-17Z

### **Contents**

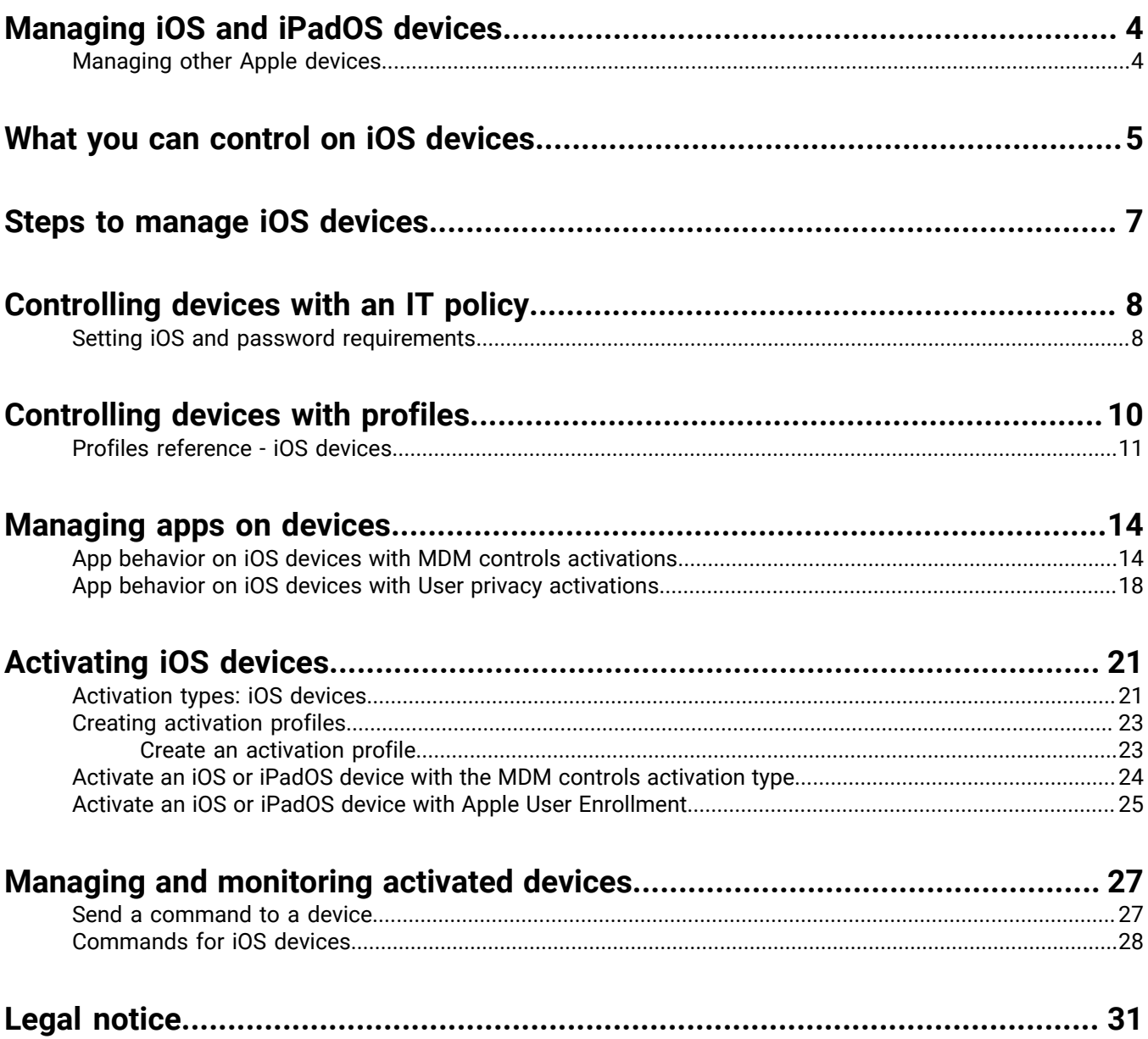

### <span id="page-3-0"></span>**Managing iOS and iPadOS devices**

BlackBerry UEM provides precise management of how iOS and iPadOS devices connect to your network, what device capabilities are enabled, and what apps are available. Whether devices are owned by your organization or your users, you can provide mobile access to your organization's information while protecting it from anyone who should not have access.

Apple introduced iPadOS as a distinct operating system from starting with iPadOS version 13. Due to the extensive similarities between iOS and iPadOS, almost all BlackBerry UEM features and documentation that apply to iOS also apply to iPadOS.

This guide describes the options you have to manage iOS and iPadOS devices and helps you find the details you need to take advantage of all available features.

#### <span id="page-3-1"></span>**Managing other Apple devices**

You can also activate and manage macOS and Apple TV devices in BlackBerry UEM. Apple TV is a digital media player that can receive data and stream it to a television over an HDMI cable.

BlackBerry UEM supports Apple TV versions that are second generation or later. For more information on supported macOS versions, [see the Compatibility Matrixes.](https://docs.blackberry.com/en/endpoint-management/compatibility-matrix) To manage Apple TV devices, follow the instructions and use the profile settings for iOSdevices. The following BlackBerry UEM features are supported for Apple TV:

- Device activation using BlackBerry UEM Self-Service
- MDM controls activation type
- Wi-Fiand certificate profiles
- App lock mode profiles
- Device commands

To prevent users from activating Apple TV devices, set the device model restriction in the activation profile to not allow any Apple TV devices. For more information on activating macOS and Apple TV devices, [see the Device](https://docs.blackberry.com/en/endpoint-management/blackberry-uem/current/administration/device-activation/activating_devices.html) [activation content.](https://docs.blackberry.com/en/endpoint-management/blackberry-uem/current/administration/device-activation/activating_devices.html)

### <span id="page-4-0"></span>**What you can control on iOS devices**

BlackBerry UEM provides all of the tools you need to control the features that iOS and iPadOS devices allow you to manage. It also includes features that allow you to give device users secure access to work resources without fully managing the device.

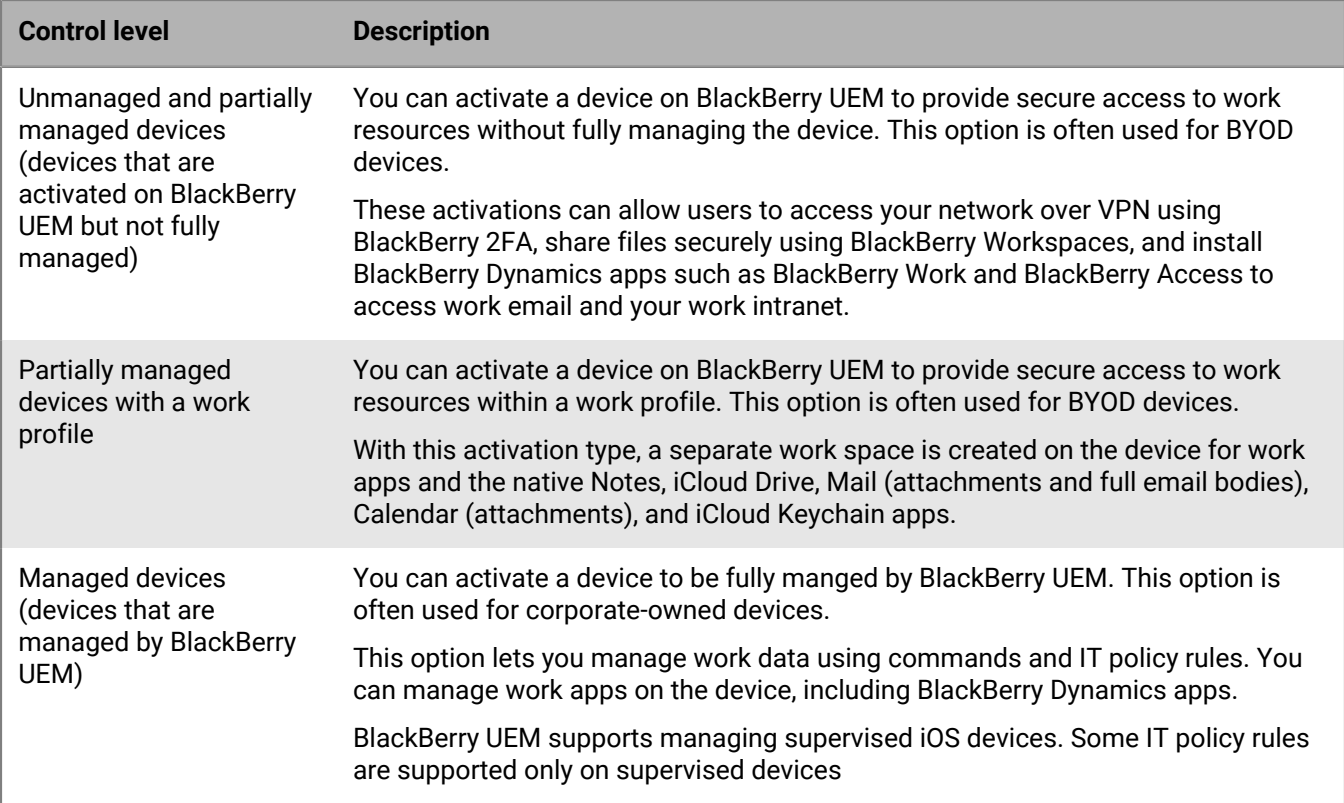

**User privacy activations** can provide limited device management capabilities and allow users to access work data using BlackBerry Dynamics apps, such as BlackBerry Work and BlackBerry Access. You can choose to allow some of the following device management features:

- Access to SIM card and device hardware information: Allow BlackBerry UEM access to SIM card and device hardware information to enable SIM-based licensing.
- App management: Allow administrators to install or remove work apps and display a list of installed work apps in the user details screen.
- IT policy management: Allow a limited set of IT policy rules to be applied to the device (password policies, allow screenshots, allow documents from managed sources in unmanaged destinations, and allow documents from unmanaged sources in managed destinations).
- Email profile management: Allow email profiles to be applied to the device.
- Wi-Fi profile management: Allow Wi-Fi profiles to be applied to the device.
- VPN profile management: Allow VPN profiles to be applied to the device.

**User privacy - User enrollment activations** keep user data private and separate from work data. With this activation type, a separate work space is installed on the device for work apps and some native apps. This activation type enables app management, IT policy management, email profiles, Wi-Fi profiles, and per-app VPN. Administrators can manage work data (for example, wipe work data) without affecting personal data.

This activation type is supported on unsupervised devices that run iOS or and iPadOS 13.1 and later.

**MDM controls activations** provide full support for managing iOS devices, including the following features:

- Enforce password requirements
- Control device capabilities using IT policies (for example, disable the camera or Bluetooth)
- Enforce compliance rules
- Wi-Fi and VPN connection profiles (with proxy)
- Synchronize email, contacts, and calendar with devices
- Send CA and client certificates to devices for authentication and S/MIME
- Manage required and allowed public and internal apps, including BlackBerry Dynamics apps.
- Full support for Apple DEP and VPP
- Locate and protect lost or stolen devices

**Note:** Some features and BlackBerry Dynamics apps are not available with all license levels. For more information about available licenses, see the [Licensing content](https://docs.blackberry.com/en/endpoint-management/enterprise-licensing.html).

## <span id="page-6-0"></span>**Steps to manage iOS devices**

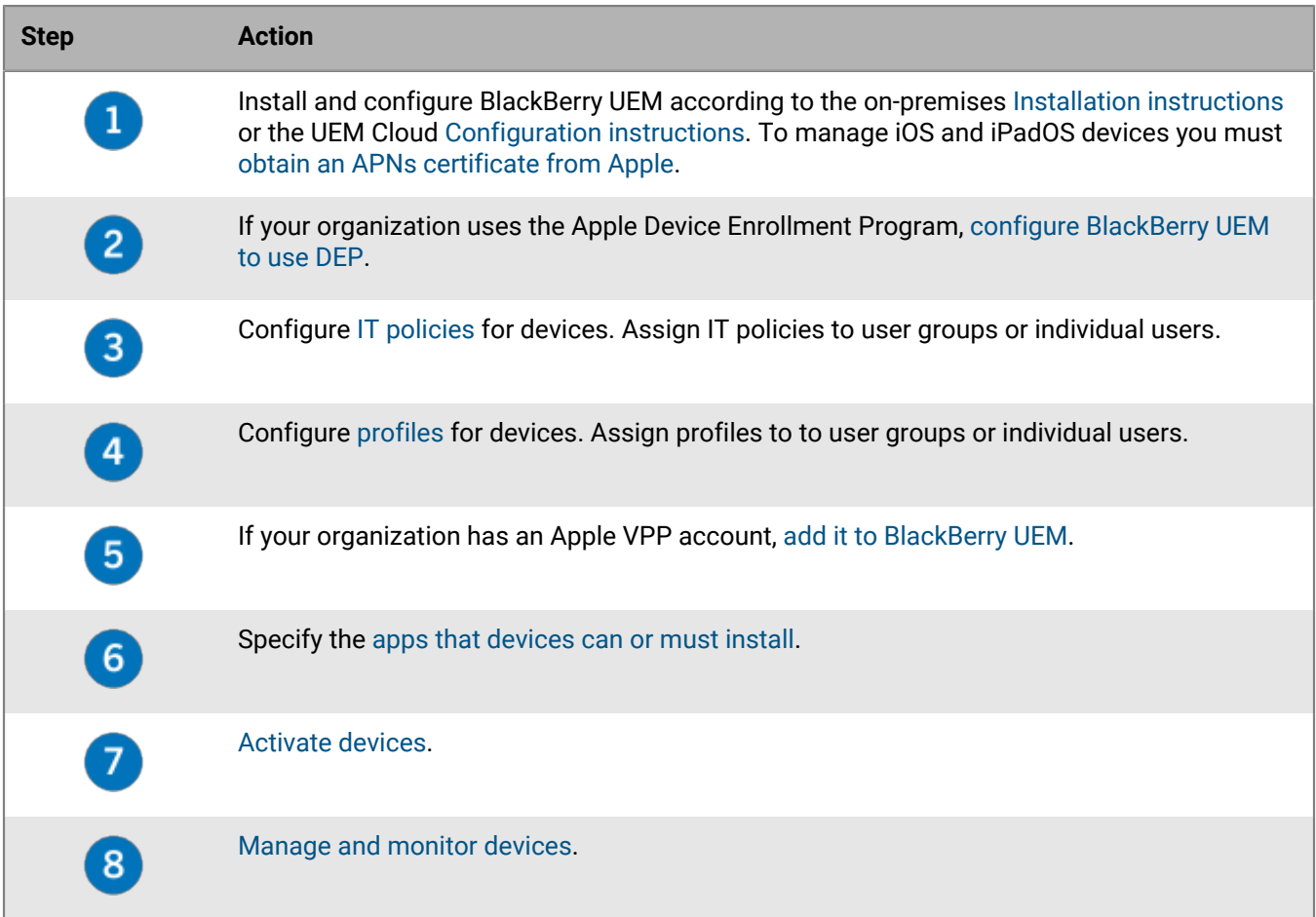

### <span id="page-7-0"></span>**Controlling devices with an IT policy**

BlackBerry UEM sends an IT policy to each device. You can use a default IT policy or create your own IT policies. You can create as many IT policies as you require for different situations and different users, but only one IT policy is active on a device at any time.

The IT policy rules for iOS and iPadOS are based on the the capabilities of the device and the device configuration options provided by Apple. As Apple releases new OS updates with new features and configuration options, new IT policy rules are added to UEM at the next possible opportunity.

You can download the searchable and sortable [IT Policy rule spreadsheet](https://docs.blackberry.com/content/dam/docs-blackberry-com/release-pdfs/en/blackberry-uem/current/administration/Policy-Reference-Spreadsheet-BlackBerry-UEM.zip). The spreadsheet documents all available rules in UEM, including the minimum device OS that supports the rule.

Device behavior you control with an IT policy includes the following options:

- Device [password requirements](https://docs.blackberry.com/en/endpoint-management/blackberry-uem/current/administration/device-features-it-policies/it-policies/ake1436297775809/ake1436362690964.html)
- Allowing device features such as the camera, Bluetooth, and Touch ID
- Allowing App Store and iTunes Store purchases, and allowable content ratings for purchases
- Allowing system apps, such as Safari, Siri, and FaceTime
- Allowing use of iCloud

For more information on sending IT policies to devices, [see the Administration content.](https://docs.blackberry.com/en/endpoint-management/blackberry-uem/current/administration/device-features-it-policies/it-policies.html)

#### <span id="page-7-1"></span>**Setting iOS and password requirements**

You can choose whether iOS and iPadOS devices must have a password. If you require a password, you can set the requirements for the password.

**Note:** iOS and iPadOS devices and some of the device password rules use the term "passcode." Both "password" and "passcode" have the same meaning.

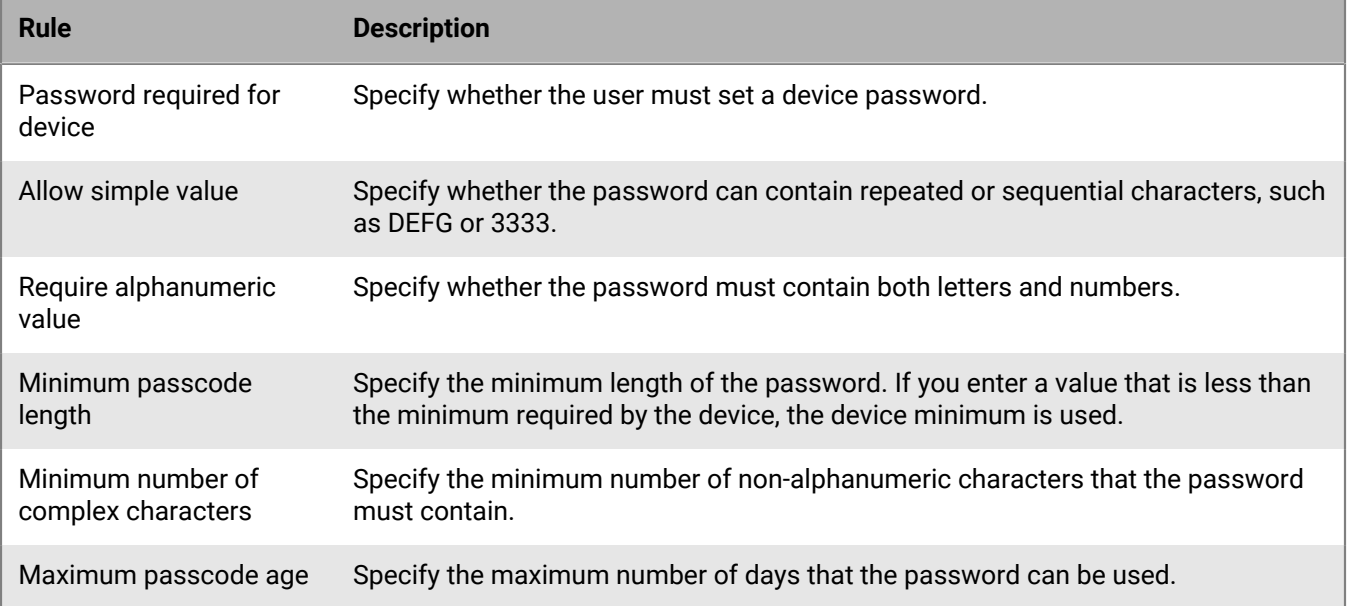

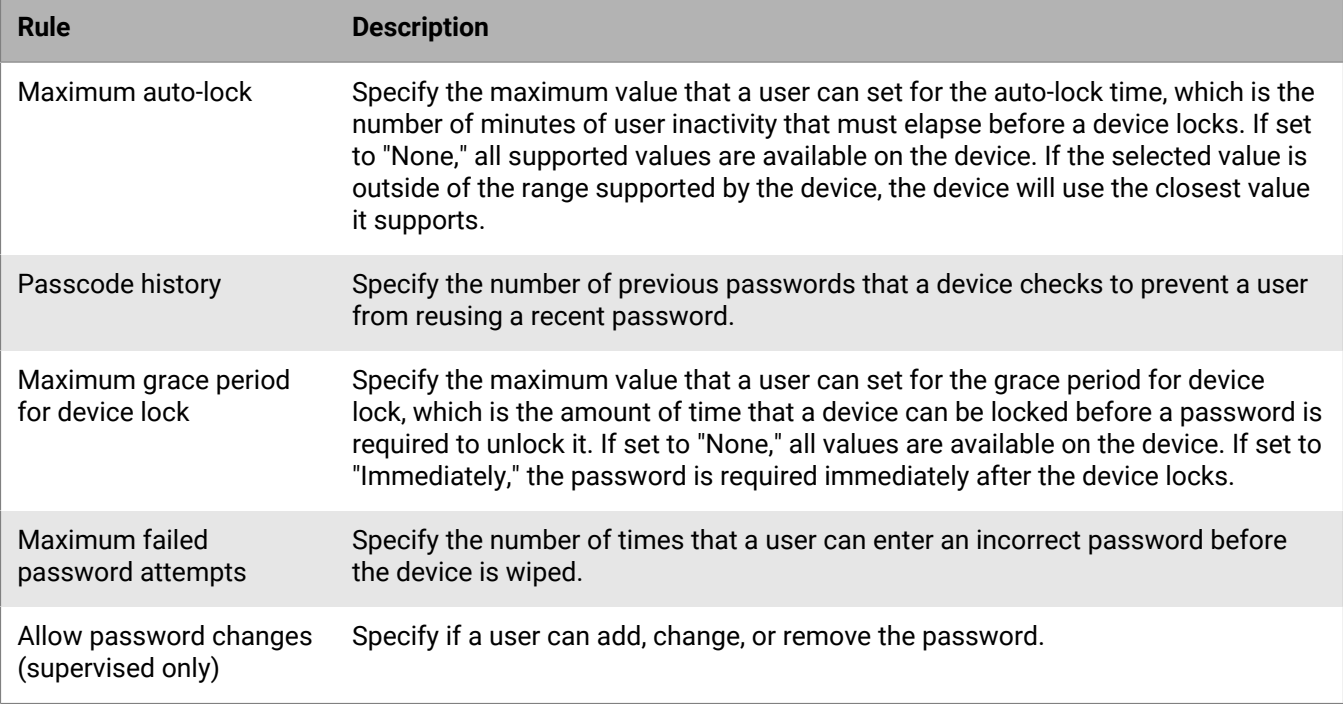

For more information about the IT policy password rules, [download the Policy Reference Spreadsheet](https://docs.blackberry.com/content/dam/docs-blackberry-com/release-pdfs/en/blackberry-uem/current/administration/Policy-Reference-Spreadsheet-BlackBerry-UEM.zip).

## <span id="page-9-0"></span>**Controlling devices with profiles**

BlackBerry UEM includes several profiles that you can use to control various aspects of iOS and iPadOS device functionality. The most commonly used include the following profiles:

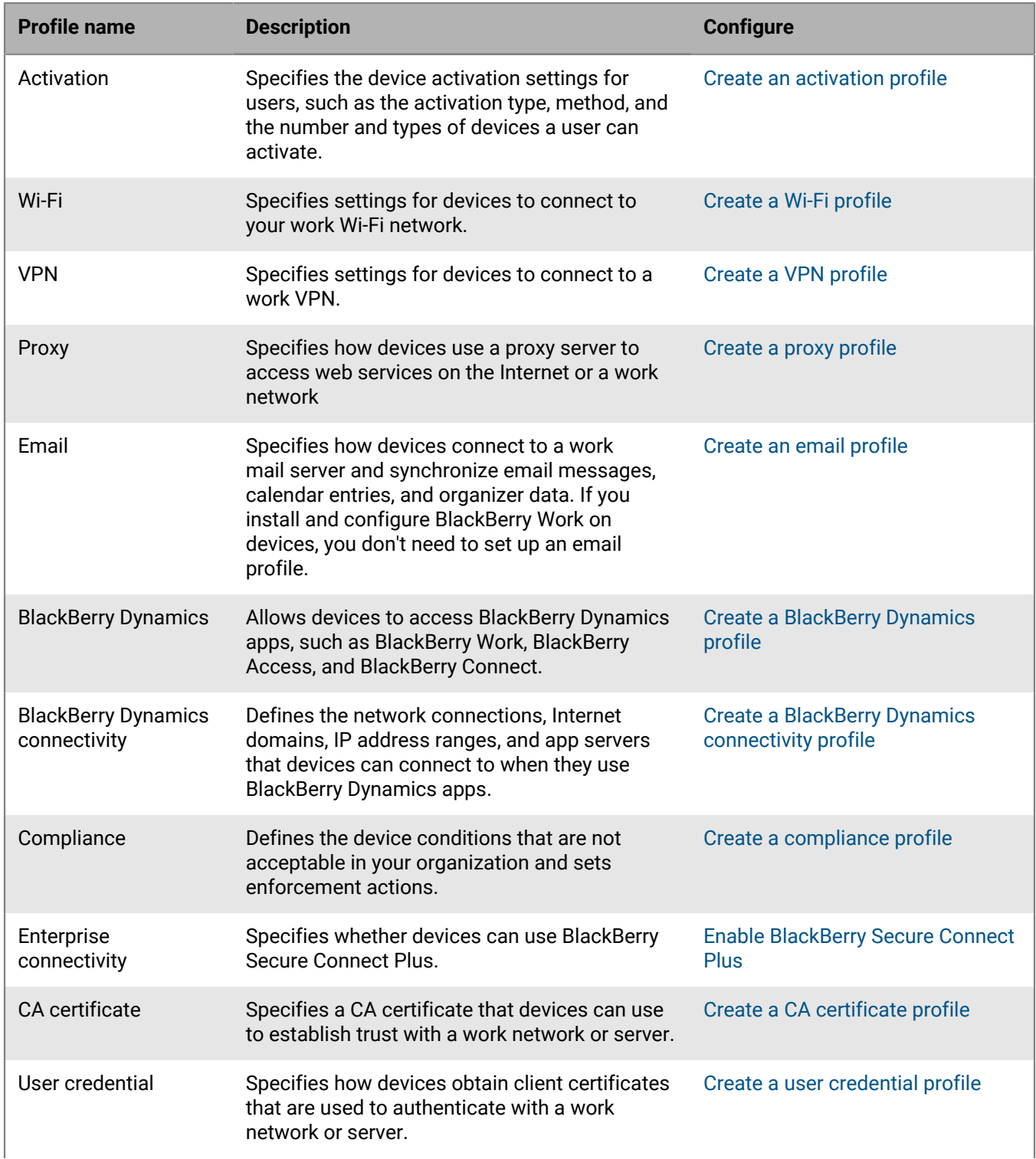

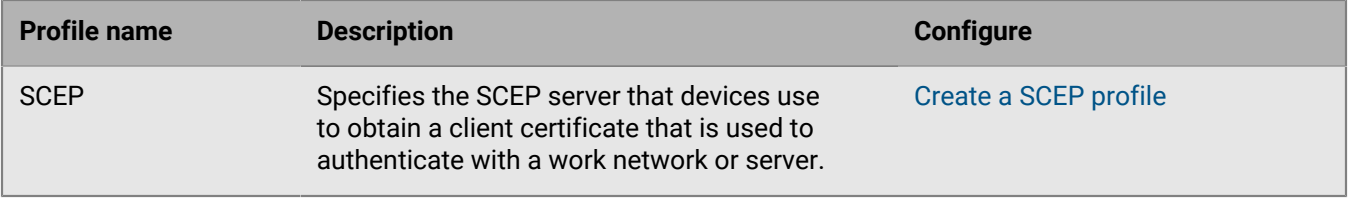

For more information about sending profiles to devices, [see the Administration content](https://docs.blackberry.com/en/endpoint-management/blackberry-uem/current/administration/managing_user_groups_and_user_accounts/hse1372277059163/ake1371676464925).

### <span id="page-10-0"></span>**Profiles reference - iOS devices**

The following table lists all BlackBerry UEM profiles supported on iOS and iPadOS devices:

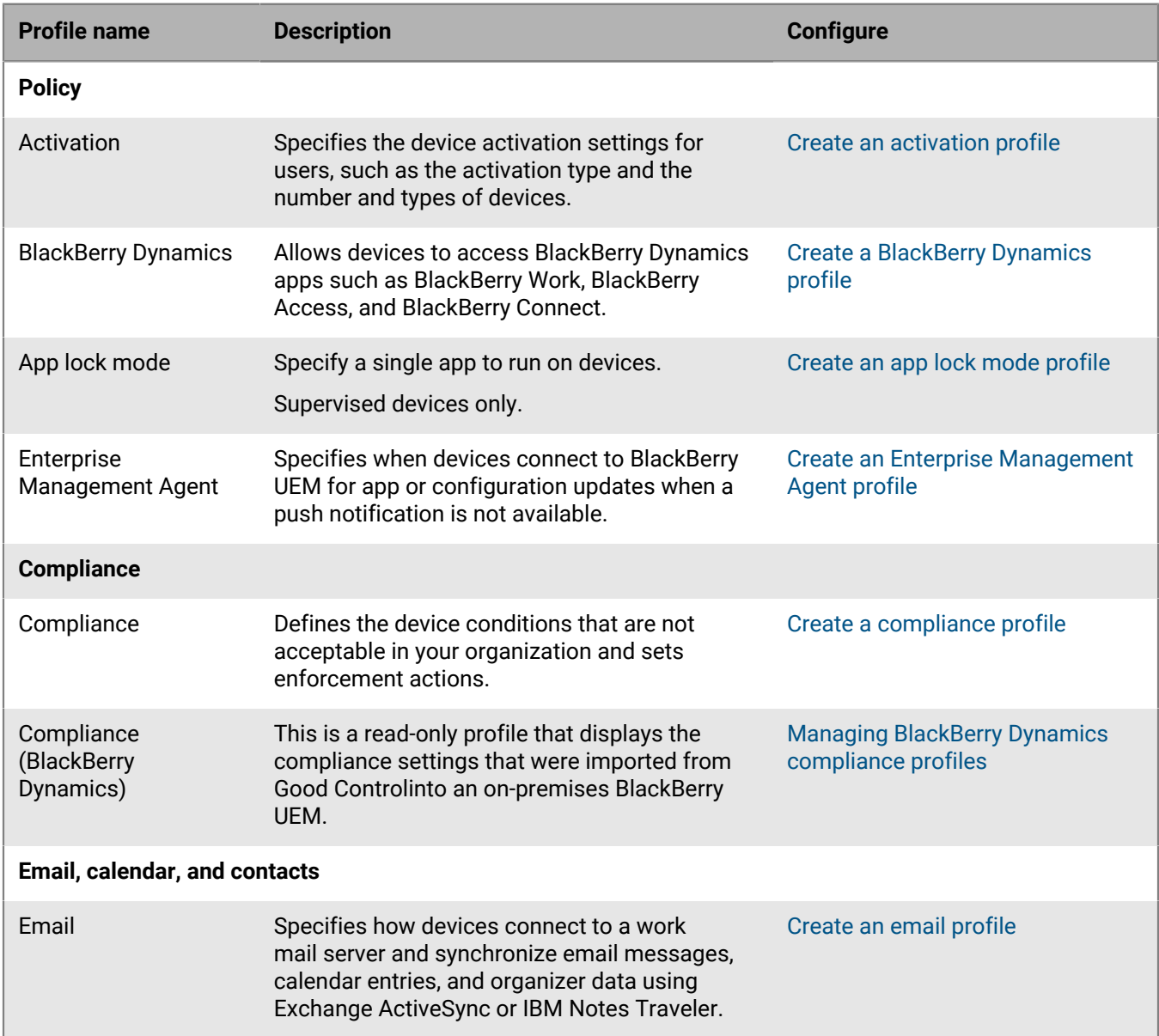

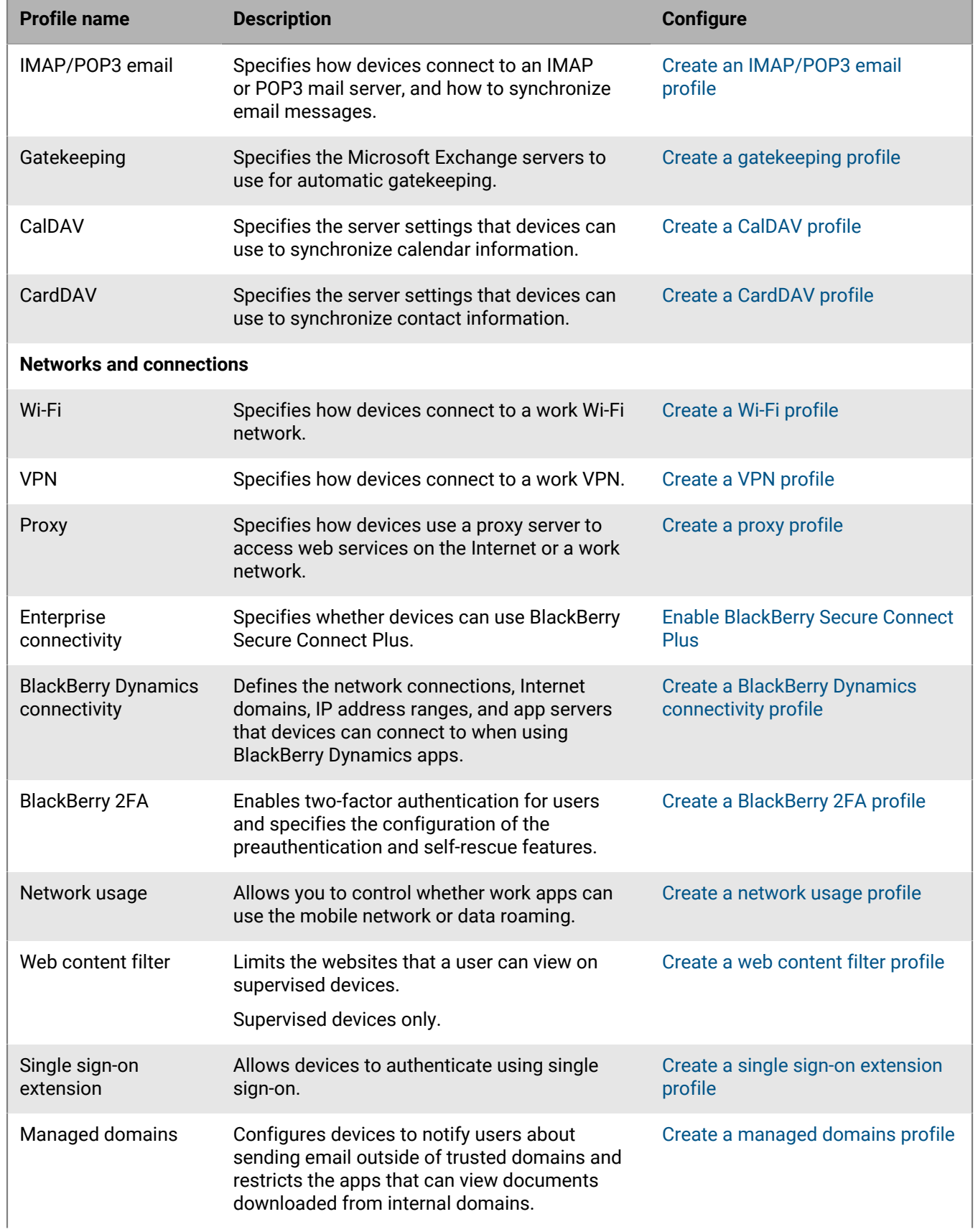

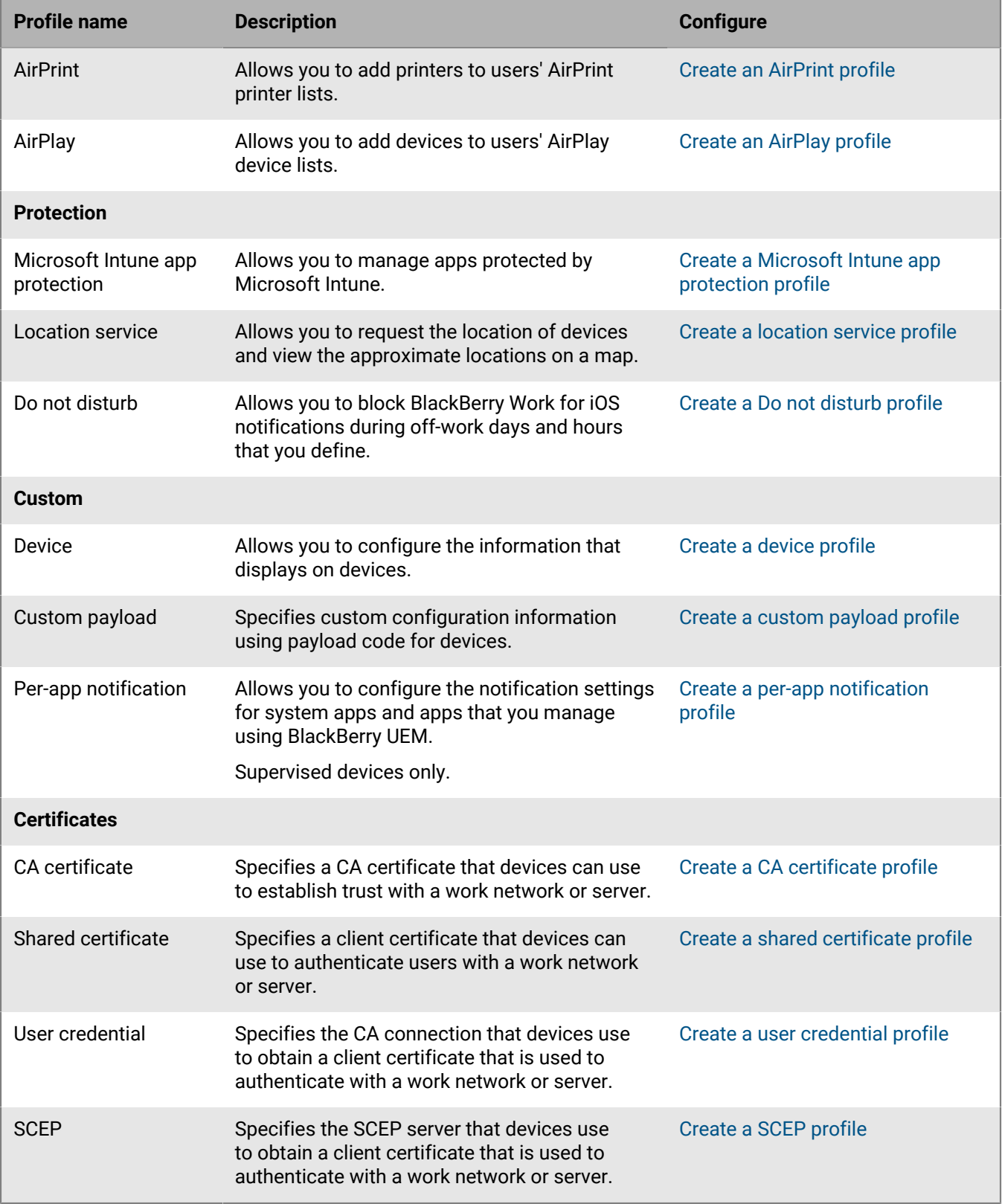

### <span id="page-13-0"></span>**Managing apps on devices**

You can create a library of apps that you want to manage and monitor on devices. BlackBerry UEM provides the following options for managing apps on iOS and iPadOS devices:

- [Assign public apps](https://docs.blackberry.com/en/endpoint-management/blackberry-uem/current/administration/managing-apps/adr1370355657809/adr1403620751156/ios-apps) from the App Store as optional or required on devices.
- [Upload custom apps](https://docs.blackberry.com/en/endpoint-management/blackberry-uem/current/administration/managing-apps/adr1370355657809/internal-apps) to UEM and deploy them as optional or required apps.
- [Preconfigure app settings,](https://docs.blackberry.com/en/endpoint-management/blackberry-uem/current/administration/managing-apps/adr1370355657809/rfi1481050069006) such as connection settings, when allowed by the app.
- [Block users from accessing specific apps or configure a list of allowed apps and block all other apps](https://docs.blackberry.com/en/endpoint-management/blackberry-uem/current/administration/managing-apps/preventing-users-from-installing-specific-apps).
- [Link Apple VPP accounts](https://docs.blackberry.com/en/endpoint-management/blackberry-uem/current/administration/managing-apps/managing-apple-vpp-accounts) to UEM so that you can distribute purchased licenses for apps associated with the VPP accounts.
- [Configure public, ISV, and custom BlackBerry Dynamics apps](https://docs.blackberry.com/en/endpoint-management/blackberry-uem/current/administration/blackberry-dynamics/managing-blackberry-dynamics-apps) to allow users to access work resources.
- [Connect UEM to Microsoft Intune,](https://docs.blackberry.com/en/endpoint-management/blackberry-uem/current/administration/managing-apps/intune-app-protection-profile) so that you can set Intune app protection policies from within the UEM management console to deploy and manage Office 365 apps.
- [View the list of personal apps installed on devices.](https://docs.blackberry.com/en/endpoint-management/blackberry-uem/current/administration/managing-apps/bup1470659746435)
- [Allow users to rate and review apps](https://docs.blackberry.com/en/endpoint-management/blackberry-uem/current/administration/managing-apps/vxd1468249701447) for other users in your environment.
- [Configure notification settings](https://docs.blackberry.com/en/endpoint-management/blackberry-uem/current/administration/managing-apps/notification-profile) for system apps and apps that you manage using UEM.
- [Specify the icon and label for the Work Apps icon](https://docs.blackberry.com/en/endpoint-management/blackberry-uem/current/administration/managing-apps/amo1437759828636) on devices.

#### <span id="page-13-1"></span>**App behavior on iOS devices with MDM controls activations**

For devices enabled for BlackBerry Dynamics, the work app catalog appears in the BlackBerry Dynamics Launcher if you have if you have assigned the "Feature - BlackBerryApp Store" entitlement to the user. For more information, see [Add the work app catalog to the BlackBerry Dynamics Launcher](https://docs.blackberry.com/en/endpoint-management/blackberry-uem/current/administration/blackberry-dynamics/vpu1477578285579).

For iOS and iPadOS devices activated with MDM controls, the following behavior occurs:

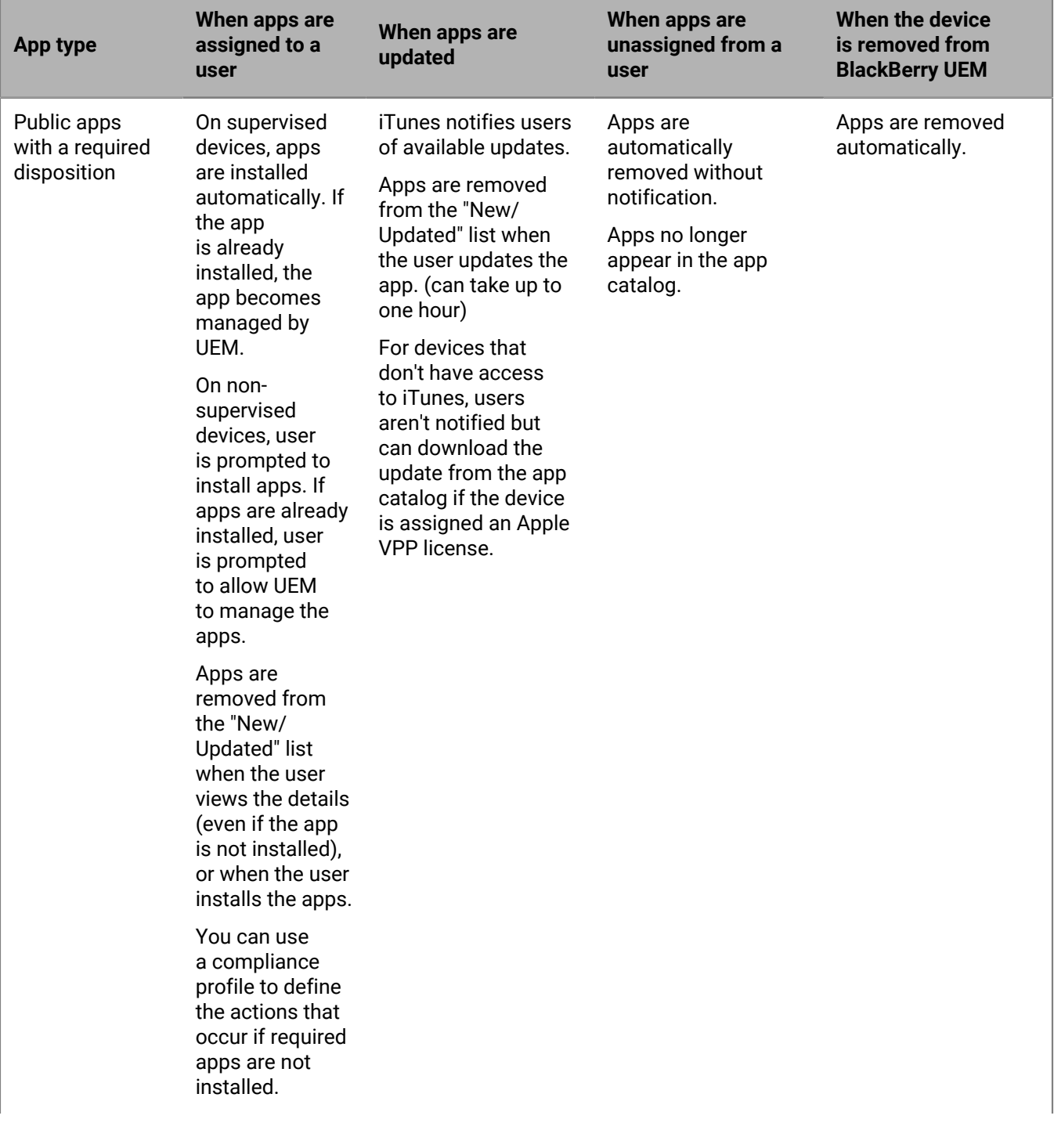

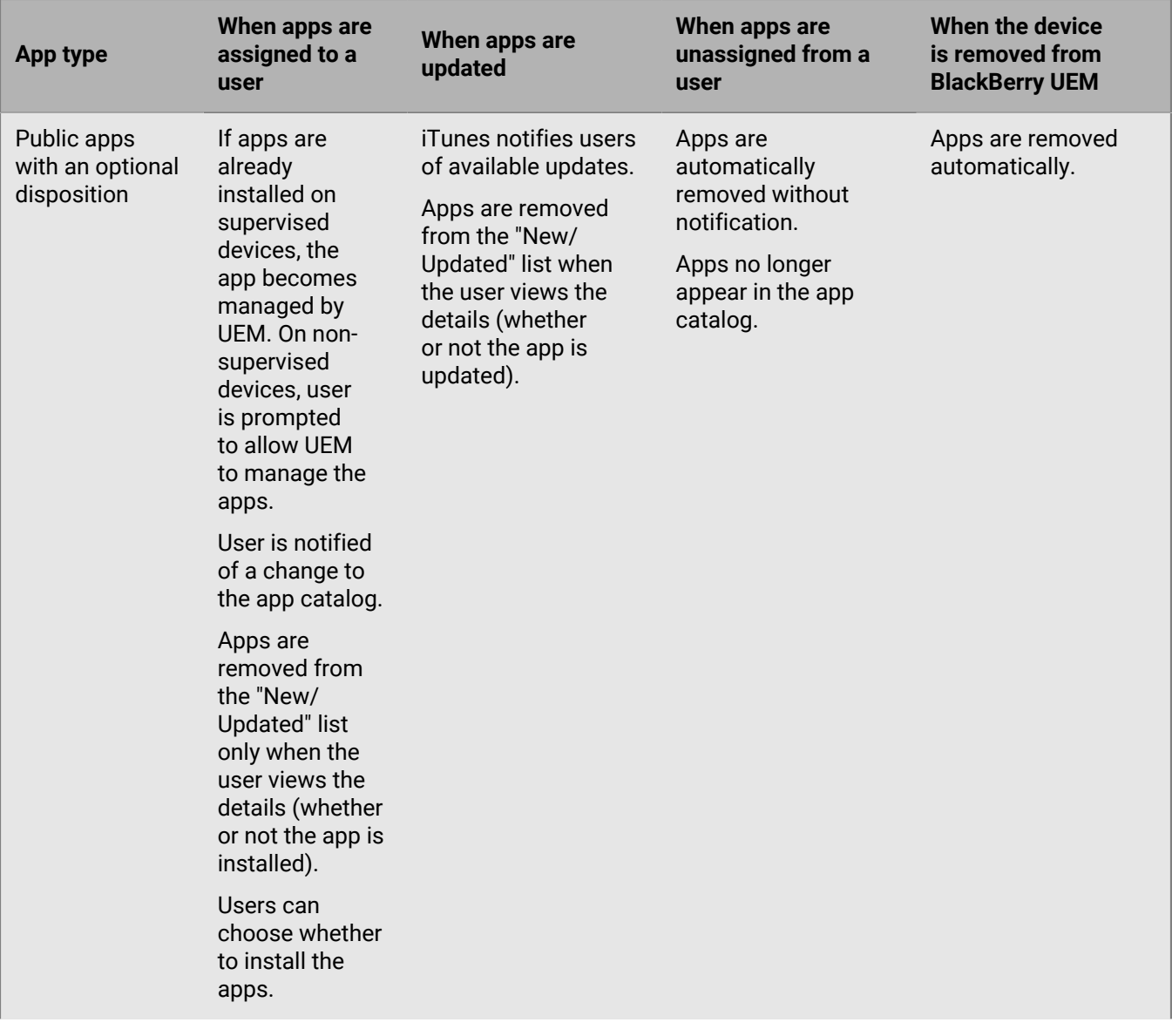

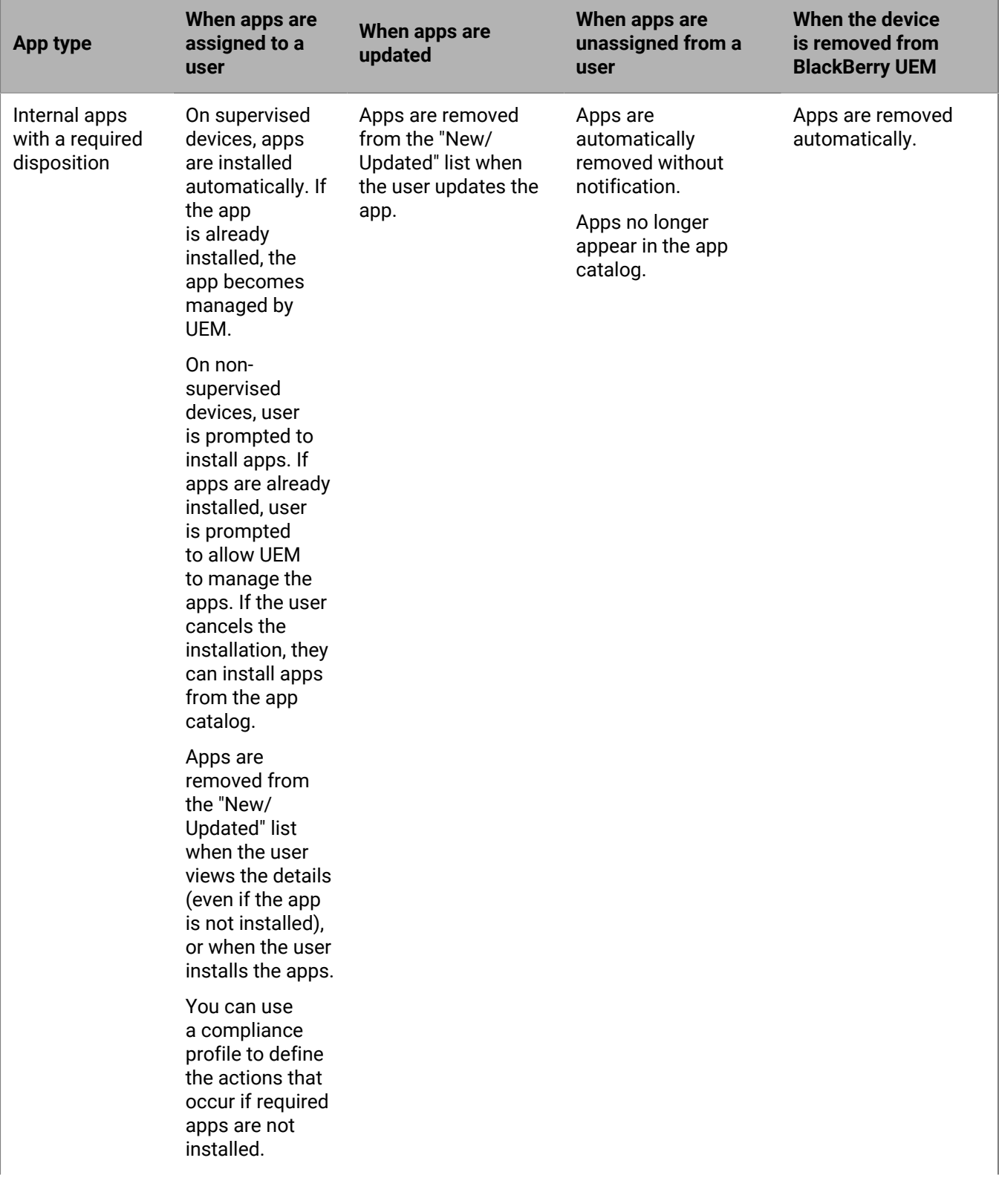

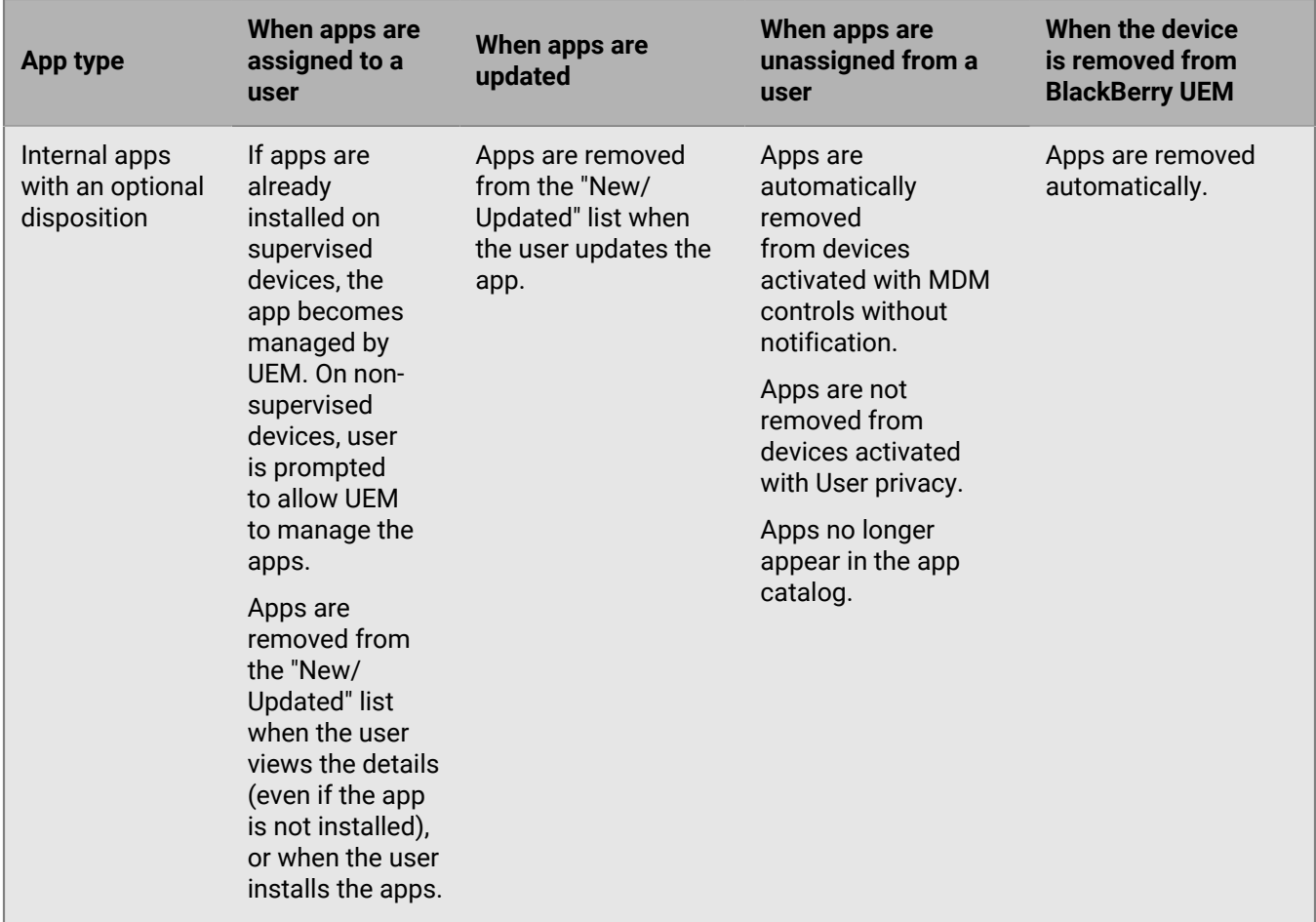

#### <span id="page-17-0"></span>**App behavior on iOS devices with User privacy activations**

For devices enabled for BlackBerry Dynamics, the work app catalog appears in the BlackBerry Dynamics Launcher if you have if you have assigned the "Feature - BlackBerryApp Store" entitlement to the user. For more information, see [Add the work app catalog to the BlackBerry Dynamics Launcher](https://docs.blackberry.com/en/endpoint-management/blackberry-uem/12_14/administration/blackberry-dynamics/vpu1477578285579).

When you activate iOS and iPadOS devices with User privacy, you can choose whether to allow app management. If you allow app management, app behavior for User privacy activations is the same as for [MDM controls](#page-13-1) [activations.](#page-13-1) If you don't allow app management for devices activated with User privacy, the following behavior occurs:

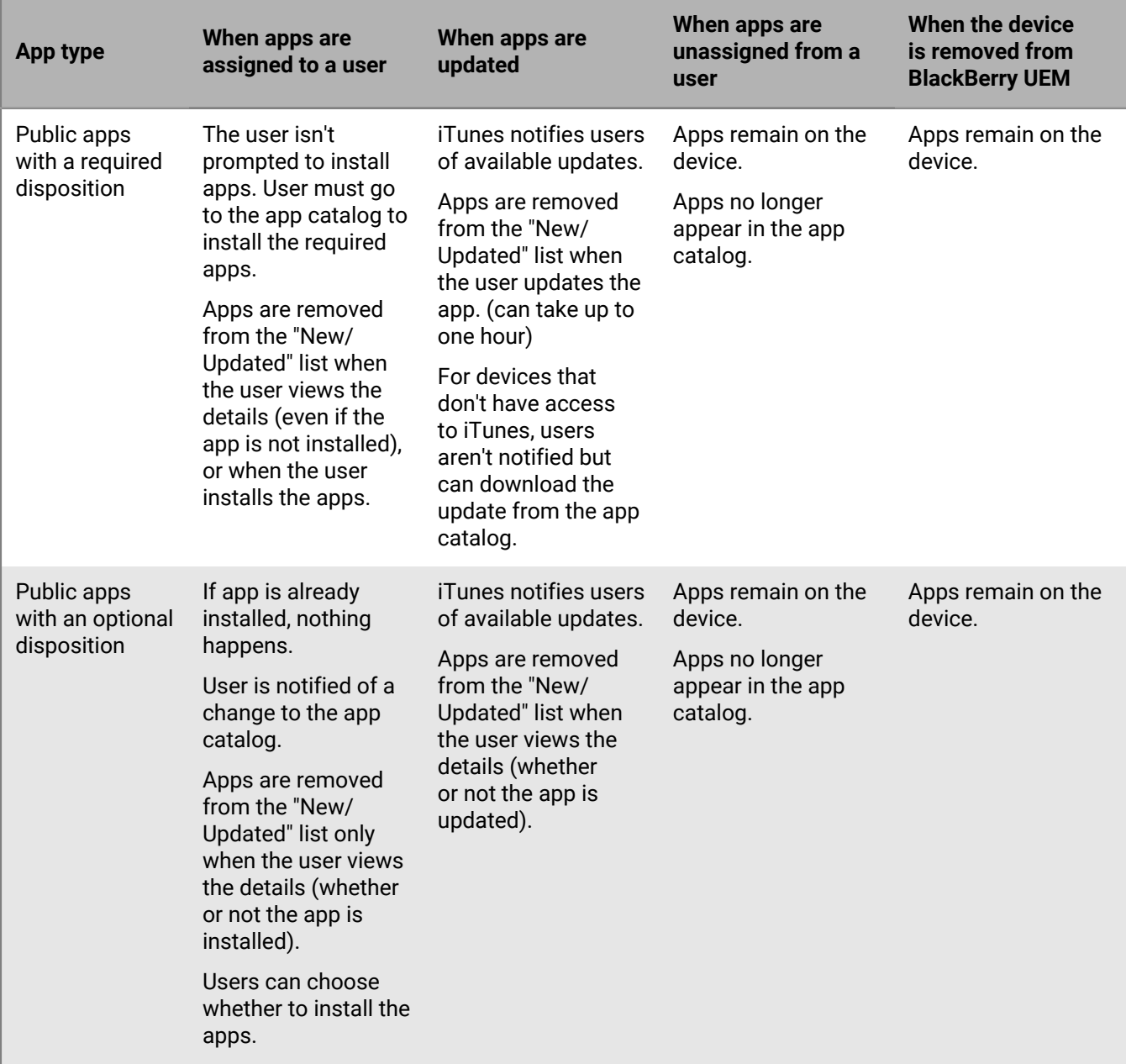

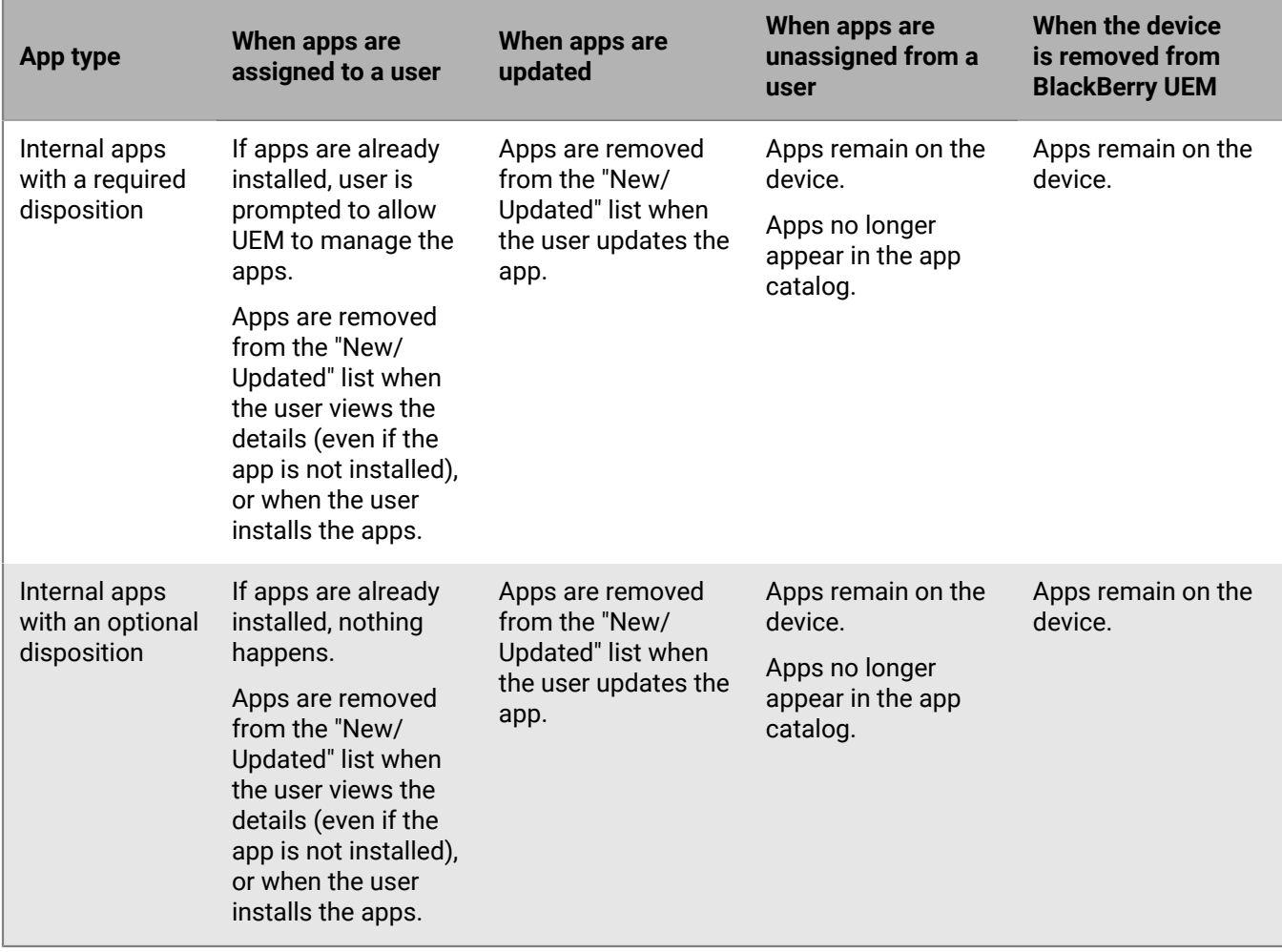

### <span id="page-20-0"></span>**Activating iOS devices**

When you or a user activates an iOS or iPadOS device with BlackBerry UEM, the device is associated with BlackBerry UEM so that you can manage devices and users can access work data on their devices.

You can activate devices with BlackBerry UEM with or without using Apple Configurator 2 to prepare devices for activation. For more information about using Apple Configurator 2, see [Activating iOS devices using Apple](https://docs.blackberry.com/en/endpoint-management/blackberry-uem/current/administration/device-activation/tsk1469636024473.html) [Configurator 2](https://docs.blackberry.com/en/endpoint-management/blackberry-uem/current/administration/device-activation/tsk1469636024473.html) in the Administration content

You can also enroll devices in the Apple Device Enrollment Program and assign enrollment configurations to devices using the BlackBerry UEM management console. The enrollment configurations include extra rules, such as "Enable supervised mode," that are assigned to the devices during MDM enrollment. For more information, see [Activating iOS devices that are enrolled in DEP](https://docs.blackberry.com/en/endpoint-management/blackberry-uem/current/administration/device-activation/jfe1431451761377.html) in the Administration content.

If devices are not enrolled in DEP, you can still prevent unsupervised devices from being activated using settings in the activation profile.

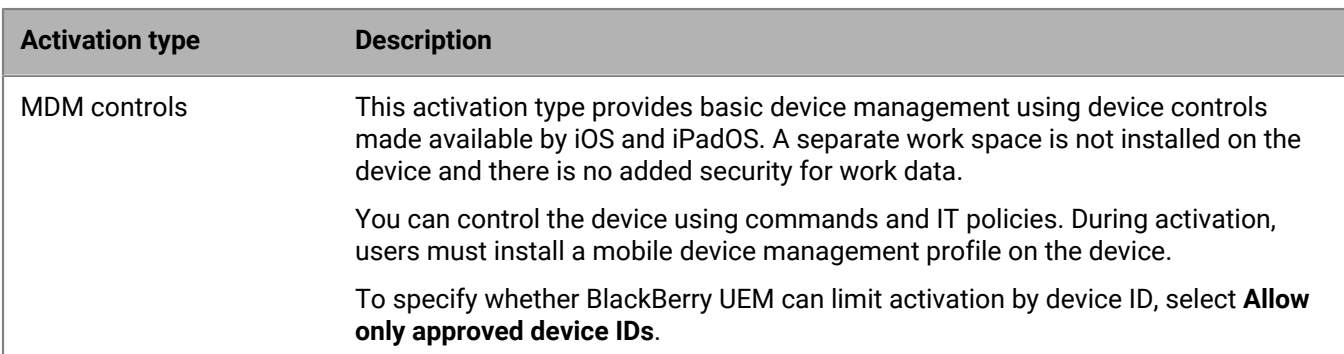

### <span id="page-20-1"></span>**Activation types: iOS devices**

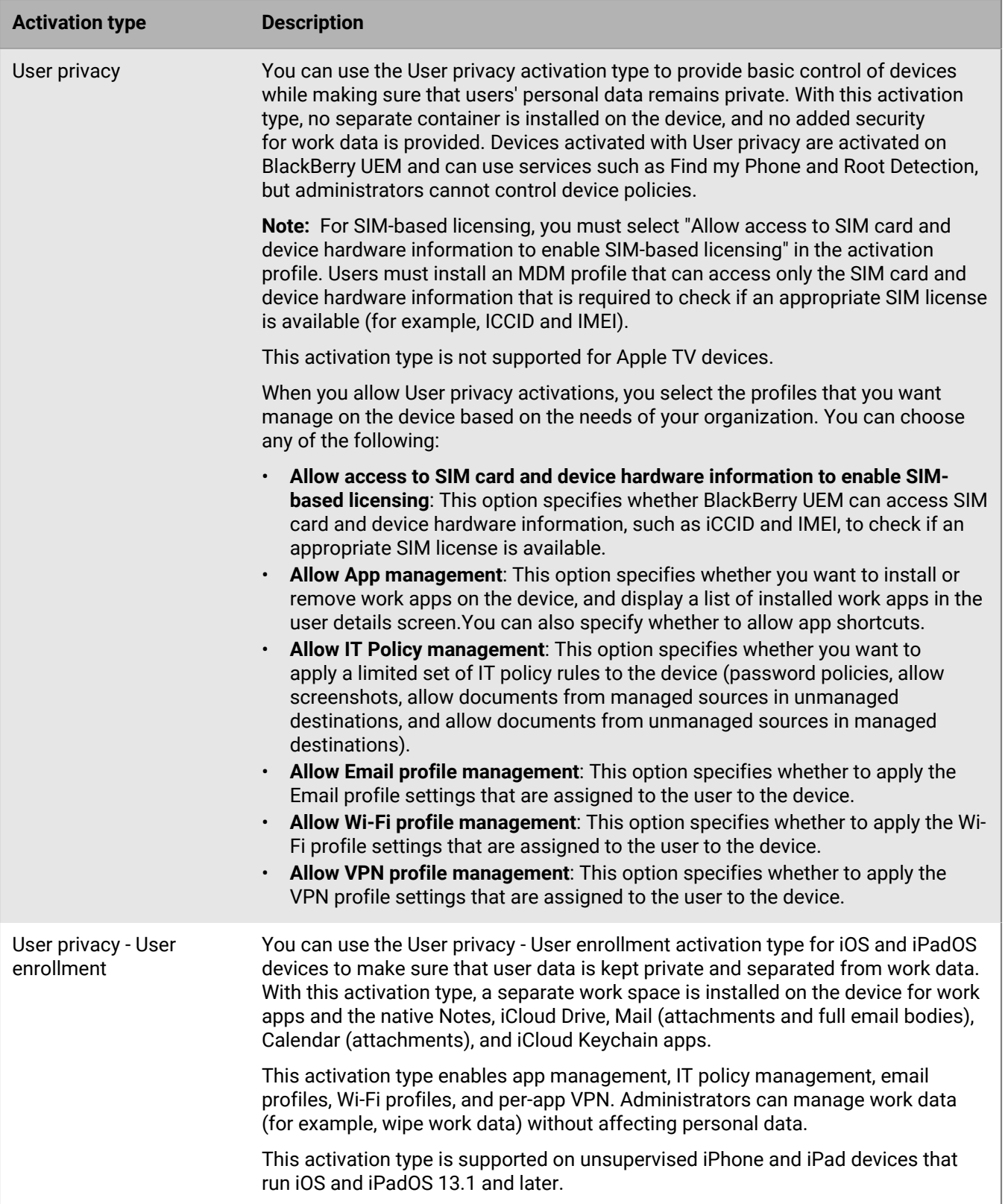

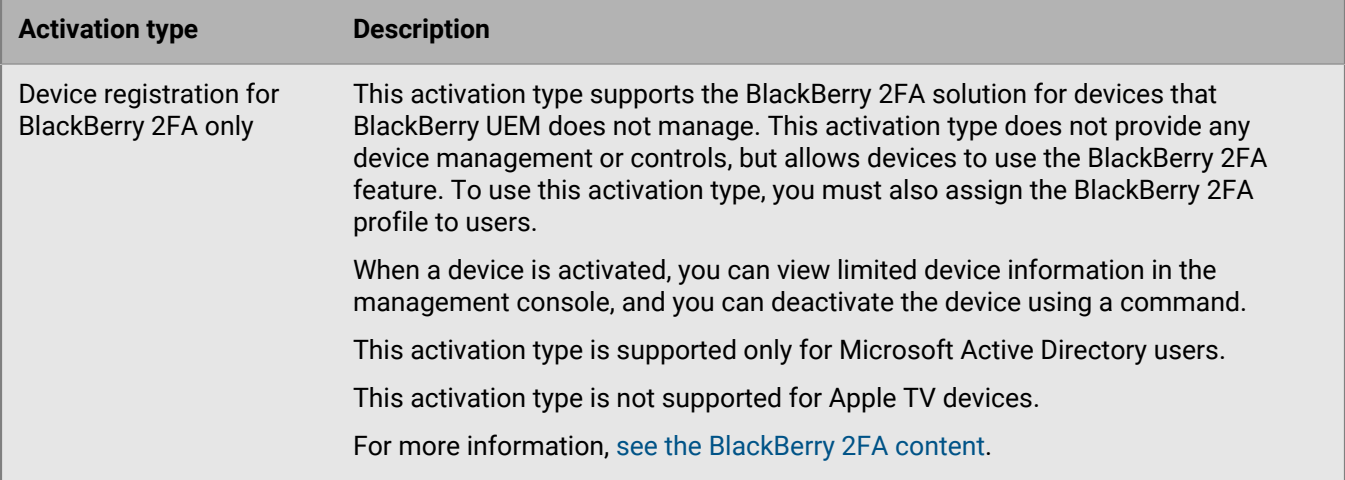

### <span id="page-22-0"></span>**Creating activation profiles**

You can control how devices are activated and managed using activation profiles. An activation profile specifies how many and what types of devices a user can activate and the type of activation to use for each device type.

The activation type allows you to configure how much control you have over activated devices. You might want complete control over a device that you issue to a user. You might want to make sure that you have no control over the personal data on a device that a user owns and brings to work.

The assigned activation profile applies only to devices the user activates after you assign the profile. Devices that are already activated are not automatically updated to match the new or updated activation profile.

When you add a user to BlackBerry UEM, the Default activation profile is assigned to the user account. You can change the Default activation profile to suit your requirements, or you can create a custom activation profile and assign it to users or user groups.

#### <span id="page-22-1"></span>**Create an activation profile**

- **1.** On the menu bar, click **Policies and Profiles**.
- **2.** Click **Policy > Activation**.
- **3.** Click  $+$ .
- **4.** Type a name and description for the profile.
- **5.** In the **Number of devices that a user can activate** field, specify the maximum number of devices the user can activate.
- **6.** In the **Device ownership** drop-down list, select the default setting for device ownership.
	- Select **Not specified** if some users activate personal devices and some users activate work devices.
	- Select **Work** if most users activate work devices.
	- Select **Personal** if most users activate their personal devices.
- **7.** Optionally, select an organization notice in the **Assign organization notice** drop-down list. If you assign an organization notice, users activating iOS, iPadOS, macOS, or Windows 10 devices must accept the notice to complete the activation process.
- **8.** In the **Device types that users can activate** section, select the device OS types that users can activate. Device types that you don't select are not included in the activation profile and users can't activate those devices.
- **9.** Perform the following actions for each device type included in the activation profile:
	- a) Click the tab for the device type.
- b) In the **Device model restrictions** drop-down list, select one of the following options:
	- **No restrictions**: Users can activate any device model.
	- **Allow selected device models**: Users can activate only the device models that you specify. Use this option to limit the allowed devices to only some models.
	- **Do not allow selected device models**: Users can't activate the device models that you specify. Use this option to block activation of some device models or devices from specific manufacturers.

If you restrict the device models users can activate, click **Edit** to select the devices you want to allow or restrict and click **Save**.

c) In the **Minimum allowed version** drop-down list, select the minimum allowed OS version.

Many older OS versions are no longer supported by BlackBerry UEM. You only need to select a minimum version if you don't want to support the earliest version currently supported by BlackBerry UEM. For more information on supported versions, [see the Compatability Matrix](https://docs.blackberry.com/en/endpoint-management/compatibility-matrix/mobile-os-matrix/ksa1417208635967).

d) Select the supported activation types.

**10.**For iOS and iPadOS devices, perform the following actions:

- a) If you selected the "User privacy" activation type and you want to enable SIM-based licensing, select **Allow access to SIM card and device hardware information to enable SIM-based licensing**.
- b) If you selected the "User privacy" activation type and you want to manage specific features, select the appropriate check boxes. For more information on each option, see [Activation types: iOS devices](#page-20-1).
- c) If you selected the "MDM controls" or "User privacy" (with SIM-based licensing) activation types and you only want to activate supervised devices, select **Do not allow unsupervised devices to activate**
- d) In the **iOS app integrity check** section, optionally select one of the following attestation methods:
	- **Perform app integrity check on BlackBerry Dynamics app activation**: Use this method to send challenges to devices when they are activated to check the integrity of iOS work apps.
	- **Perform periodic app integrity checks**: Use this method to send challenges to devices to check the integrity of iOS work apps.

To perform iOS app integrity checking, you must enable BlackBerry Protect in your BlackBerry UEM domain. For more information, see the [BlackBerry Protect Mobile](https://docs.blackberry.com/en/unified-endpoint-security/blackberry-protect-mobile-uem/latest/administration/Setting-up-BlackBerry-Protect/Enable-BlackBerry-Protect-in-your-UEM-domain) content.

**11.**Click **Add**.

**After you finish:** If necessary, rank profiles.

#### <span id="page-23-0"></span>**Activate an iOS or iPadOS device with the MDM controls activation type**

These steps apply to iOS and iPadOS devices that are activated using MDM controls or User privacy with MDM options enabled.

During activation, users must leave the BlackBerry UEM Client app to manually install the MDM profile.

Send the following activation instructions to the device user, or send them a link to the following workflow: [Activating your iOS device](https://docs.blackberry.com/en/endpoint-management/blackberry-uem-client/latest/activating-your-iOS-device).

- **1.** On the device, install the BlackBerry UEM Client. You can download the BlackBerry UEM Client from the App Store.
- **2.** On the device, tap **UEM Client** and accept the License Agreement.
- **3.** Do one of the following:

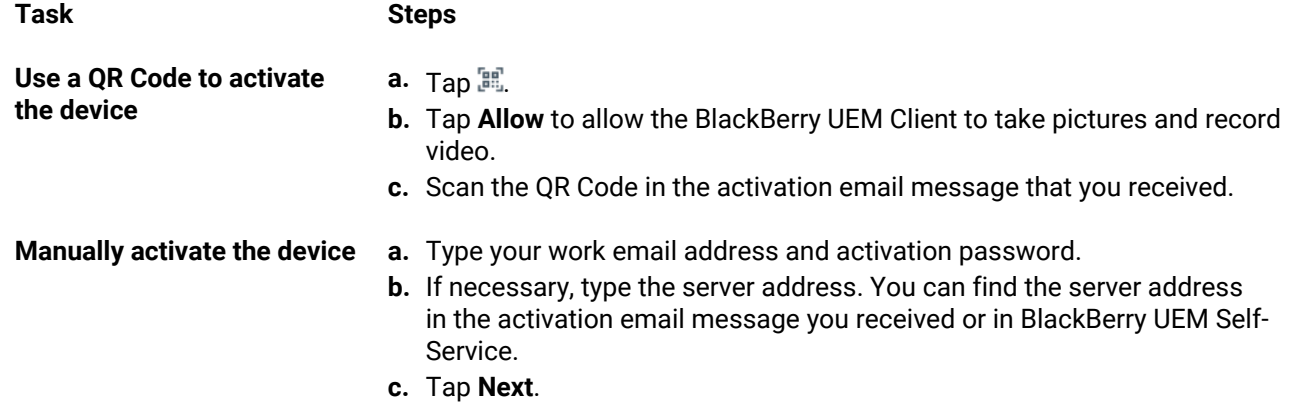

- **4.** Tap **Allow** to allow the UEM Client to send you notifications. Choosing **Don't Allow** will prevent the device from activating completely.
- **5.** When you are prompted to install a configuration profile, tap **OK**.
- **6.** When you are prompted to download the configuration profile, tap **Allow**.
- **7.** After the download is complete, open **Settings**.
- **8.** Tap **General** and navigate to **Profiles and Device Management**.
- **9.** To install the profile, tap **BlackBerry UEM Profile** and follow the instructions on the screen.

**10.**After the installation is complete, return to the BlackBerry UEM Client app to complete the activation.

**11.**If you are prompted, follow the instructions on the screen to install work apps on your device.

**After you finish:** To verify that the activation process completed successfully, perform one of the following actions:

- On the device, open the BlackBerry UEM Client app and tap **About**. In the Activated Device and Compliance Status sections, verify that the device information and the activation time stamp are present.
- In BlackBerry UEM Self-Service, verify that your device is listed as an activated device. It can take up to two minutes for the status to update after you activate the device.

#### <span id="page-24-0"></span>**Activate an iOS or iPadOS device with Apple User Enrollment**

Apple User Enrollment is supported on devices running iPad and iPadOS 13.1 or later.

To start enrollment, users use the camera app on the device to scan a QR Code provided in the Apple User Enrollment activation email to manually download and install the MDM profile to the device. To activate their device, users log in to their managed Apple ID account that matches the email address of the BlackBerry UEM user account. You should assign the UEM Client using a VPP license to users if you want to allow them to easily activate other BlackBerry Dynamics apps, import certificates, use BlackBerry 2FA features, use BlackBerry Protect, and check their compliance status. The UEM Client setup starts when the user accepts the license agreement.

Send the following activation instructions to the device user.

#### **Before you begin:**

- Verify that you received an activation email that has the QR Code for Apple User Enrollment. If you didn't receive the email, contact an administrator.
- If your device is already activated with BlackBerry UEM, you must deactivate your device.
- Uninstall the BlackBerry UEM Client.
- You must have a managed Apple ID account that is managed through your organization.
- Your device must not be a supervised device. If your device is supervised, it is noted in the Settings app near your Apple ID.
- **1.** Open the activation email that contains the QR Code for Apple User Enrollment. If the QR Code already expired, you can request a new activation code from BlackBerry UEM Self-Service or contact your administrator.
- **2.** Open the Camera app on your device and scan the QR code in the activation email. When you are prompted, tap the notification to open the URL in Safari.
- **3.** When you are prompted to download the UEM configuration profile, tap **Allow**.
- **4.** After the download is complete, tap **Close**.
- **5.** Go to **Settings** > **General** > **Profile**.
- **6.** Tap **UEM profile**.
- **7.** On the User Enrollment screen, tap **Enroll my iPhone** or **Enroll my iPad**.
- **8.** Type your passcode.
- **9.** Log in to Apple ID using your managed Apple ID credentials.
- **10.**If your administrator assigned the BlackBerry UEM Client app to you, tap **Install** when prompted or open Work Apps.
- **11.**To set up the BlackBerry UEM Client app, open it and accept the license agreement. Follow the instructions on the screen to complete the activation process.

**After you finish:** To verify that the activation process completed successfully, perform one of the following actions:

- On the device, open the BlackBerry UEM Client app and tap **About**. In the Activated Device and Compliance Status sections, verify that the device information and the activation time stamp are present.
- In BlackBerry UEM Self-Service, verify that your device is listed as an activated device. It can take up to two minutes for the status to update after you activate the device.

## <span id="page-26-0"></span>**Managing and monitoring activated devices**

After iOS and iPadOS devices are activated and managed by an IT policy and profiles, you have several features available to control users' devices.

You have the following options:

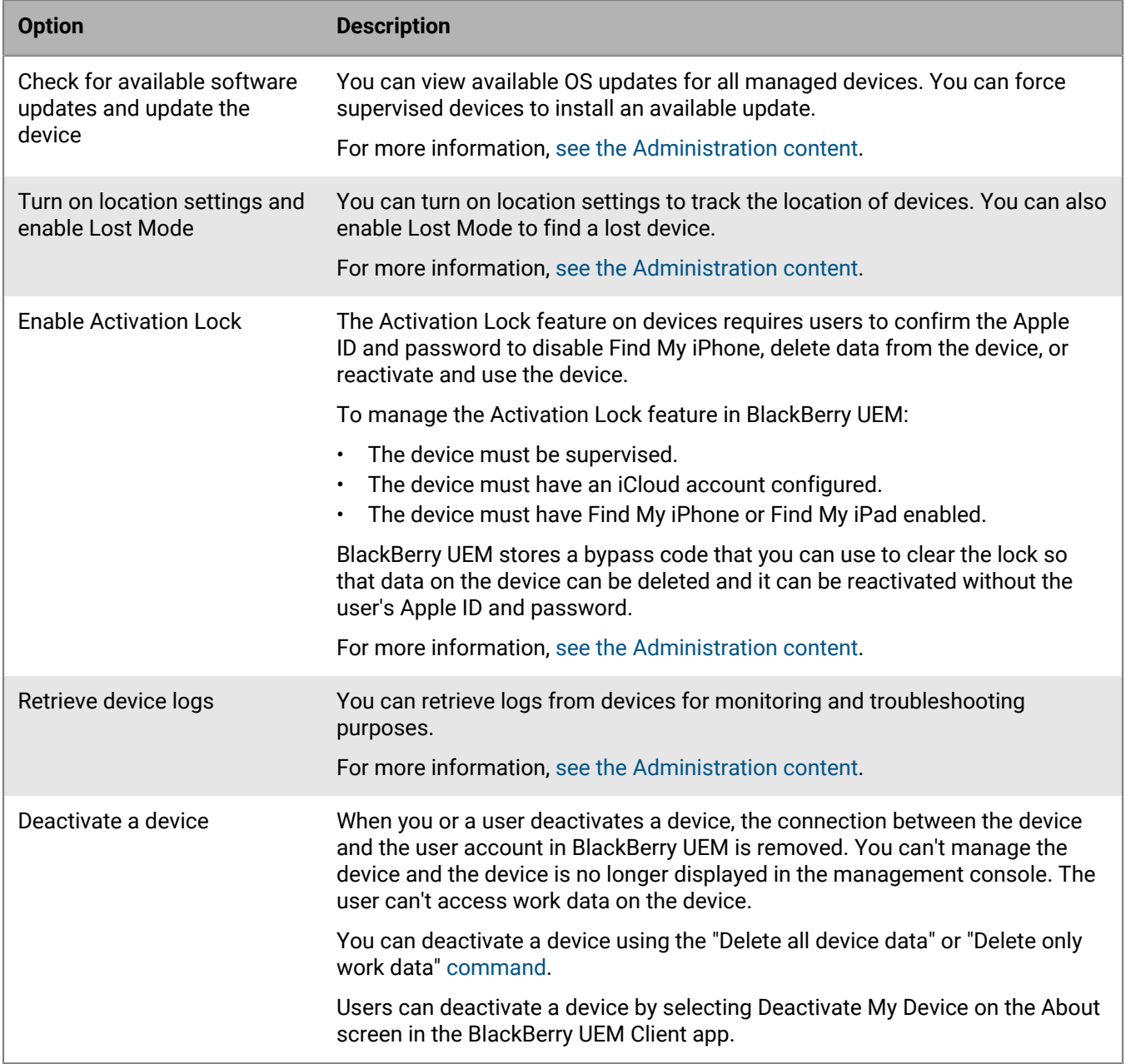

### <span id="page-26-1"></span>**Send a command to a device**

**Before you begin:**

If you want to set an expiry period for commands that delete data from devices in BlackBerry UEM, see [Set an](https://docs.blackberry.com/en/endpoint-management/blackberry-uem/current/administration/device-features-it-policies/kla1374503643678/amo1449759215601) [expiry time for commands](https://docs.blackberry.com/en/endpoint-management/blackberry-uem/current/administration/device-features-it-policies/kla1374503643678/amo1449759215601).

- **1.** On the menu bar, click **Users > Managed devices**.
- **2.** Search for a user account.
- **3.** In the search results, click the name of the user account.
- **4.** Click the device tab.
- **5.** In the **Manage device** window, select the command that you want to send to the device.

#### <span id="page-27-0"></span>**Commands for iOS devices**

These commands also apply to iPadOS devices.

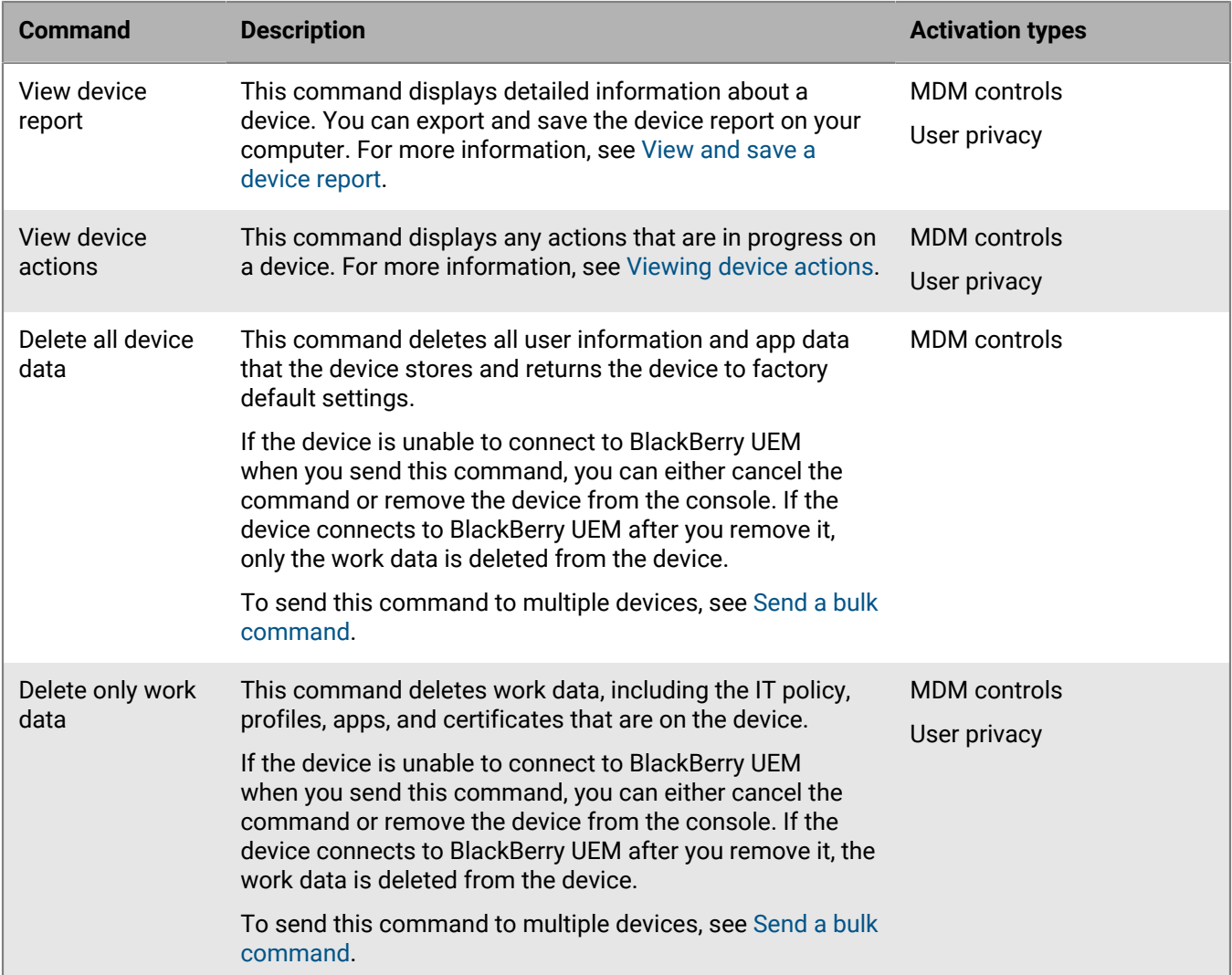

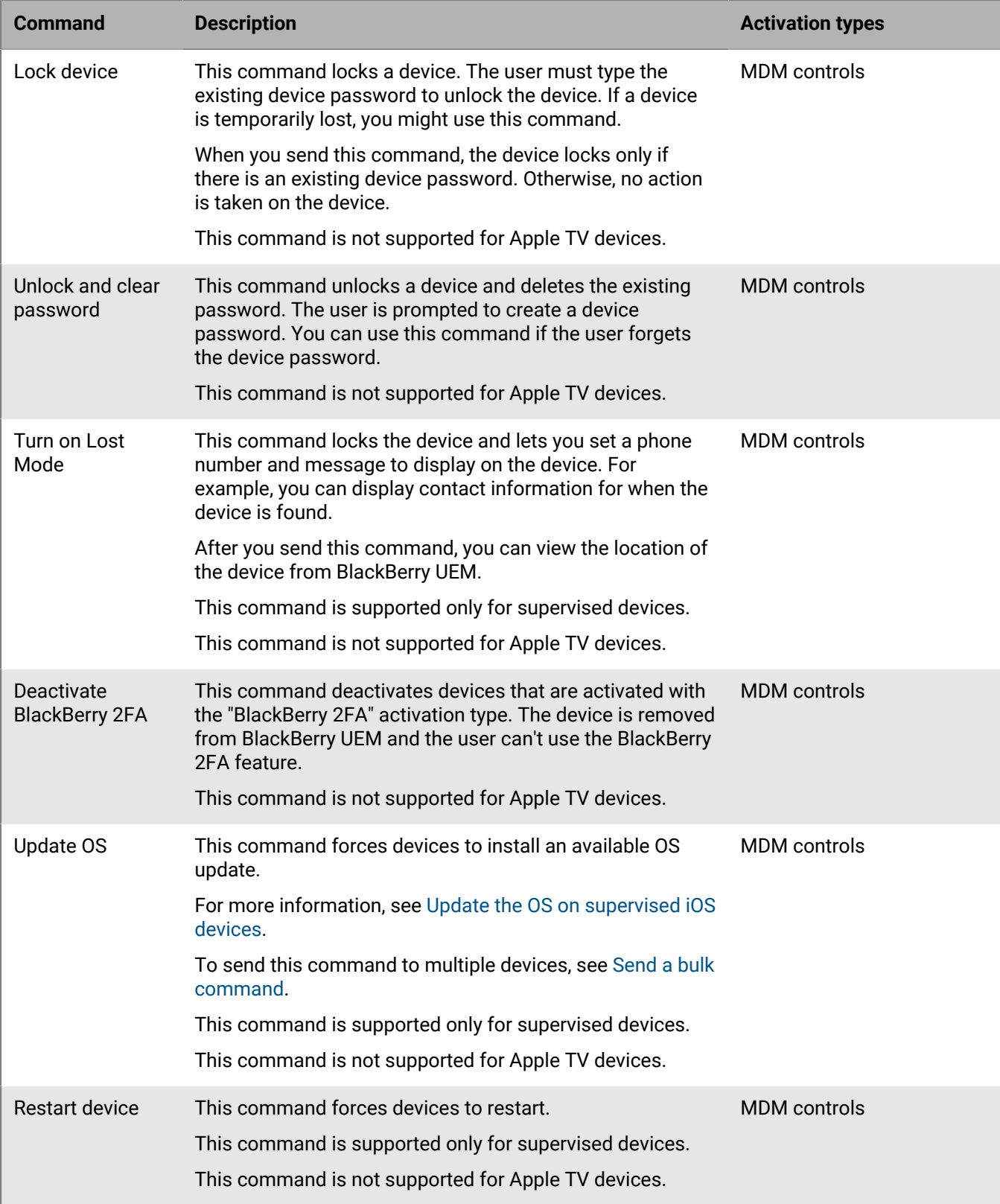

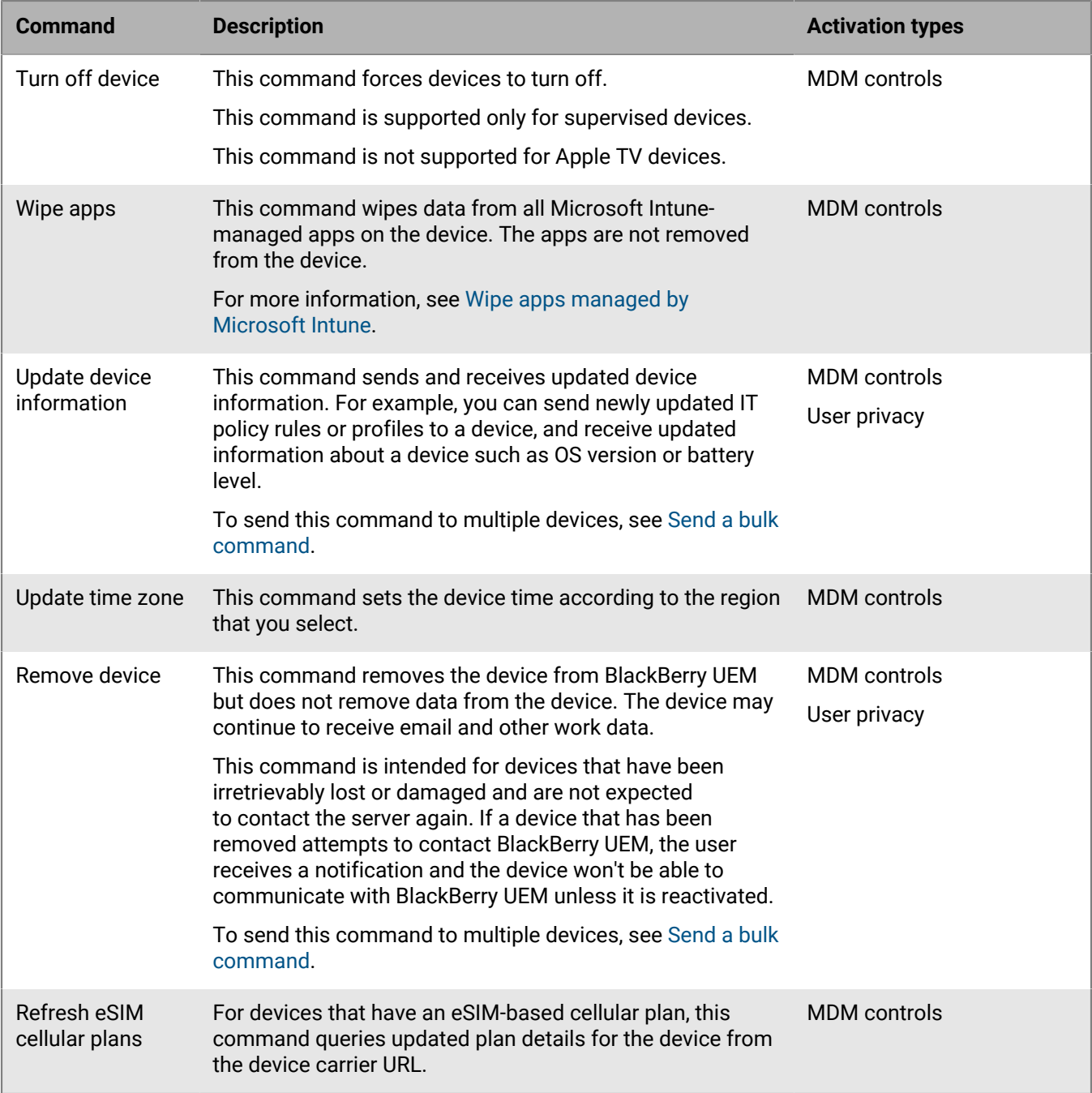

### <span id="page-30-0"></span>**Legal notice**

©2022 BlackBerry Limited. Trademarks, including but not limited to BLACKBERRY, BBM, BES, EMBLEM Design, ATHOC, CYLANCE and SECUSMART are the trademarks or registered trademarks of BlackBerry Limited, its subsidiaries and/or affiliates, used under license, and the exclusive rights to such trademarks are expressly reserved. All other trademarks are the property of their respective owners.

This documentation including all documentation incorporated by reference herein such as documentation provided or made available on the BlackBerry website provided or made accessible "AS IS" and "AS AVAILABLE" and without condition, endorsement, guarantee, representation, or warranty of any kind by BlackBerry Limited and its affiliated companies ("BlackBerry") and BlackBerry assumes no responsibility for any typographical, technical, or other inaccuracies, errors, or omissions in this documentation. In order to protect BlackBerry proprietary and confidential information and/or trade secrets, this documentation may describe some aspects of BlackBerry technology in generalized terms. BlackBerry reserves the right to periodically change information that is contained in this documentation; however, BlackBerry makes no commitment to provide any such changes, updates, enhancements, or other additions to this documentation to you in a timely manner or at all.

This documentation might contain references to third-party sources of information, hardware or software, products or services including components and content such as content protected by copyright and/or thirdparty websites (collectively the "Third Party Products and Services"). BlackBerry does not control, and is not responsible for, any Third Party Products and Services including, without limitation the content, accuracy, copyright compliance, compatibility, performance, trustworthiness, legality, decency, links, or any other aspect of Third Party Products and Services. The inclusion of a reference to Third Party Products and Services in this documentation does not imply endorsement by BlackBerry of the Third Party Products and Services or the third party in any way.

EXCEPT TO THE EXTENT SPECIFICALLY PROHIBITED BY APPLICABLE LAW IN YOUR JURISDICTION, ALL CONDITIONS, ENDORSEMENTS, GUARANTEES, REPRESENTATIONS, OR WARRANTIES OF ANY KIND, EXPRESS OR IMPLIED, INCLUDING WITHOUT LIMITATION, ANY CONDITIONS, ENDORSEMENTS, GUARANTEES, REPRESENTATIONS OR WARRANTIES OF DURABILITY, FITNESS FOR A PARTICULAR PURPOSE OR USE, MERCHANTABILITY, MERCHANTABLE QUALITY, NON-INFRINGEMENT, SATISFACTORY QUALITY, OR TITLE, OR ARISING FROM A STATUTE OR CUSTOM OR A COURSE OF DEALING OR USAGE OF TRADE, OR RELATED TO THE DOCUMENTATION OR ITS USE, OR PERFORMANCE OR NON-PERFORMANCE OF ANY SOFTWARE, HARDWARE, SERVICE, OR ANY THIRD PARTY PRODUCTS AND SERVICES REFERENCED HEREIN, ARE HEREBY EXCLUDED. YOU MAY ALSO HAVE OTHER RIGHTS THAT VARY BY STATE OR PROVINCE. SOME JURISDICTIONS MAY NOT ALLOW THE EXCLUSION OR LIMITATION OF IMPLIED WARRANTIES AND CONDITIONS. TO THE EXTENT PERMITTED BY LAW, ANY IMPLIED WARRANTIES OR CONDITIONS RELATING TO THE DOCUMENTATION TO THE EXTENT THEY CANNOT BE EXCLUDED AS SET OUT ABOVE, BUT CAN BE LIMITED, ARE HEREBY LIMITED TO NINETY (90) DAYS FROM THE DATE YOU FIRST ACQUIRED THE DOCUMENTATION OR THE ITEM THAT IS THE SUBJECT OF THE CLAIM.

TO THE MAXIMUM EXTENT PERMITTED BY APPLICABLE LAW IN YOUR JURISDICTION, IN NO EVENT SHALL BLACKBERRY BE LIABLE FOR ANY TYPE OF DAMAGES RELATED TO THIS DOCUMENTATION OR ITS USE, OR PERFORMANCE OR NON-PERFORMANCE OF ANY SOFTWARE, HARDWARE, SERVICE, OR ANY THIRD PARTY PRODUCTS AND SERVICES REFERENCED HEREIN INCLUDING WITHOUT LIMITATION ANY OF THE FOLLOWING DAMAGES: DIRECT, CONSEQUENTIAL, EXEMPLARY, INCIDENTAL, INDIRECT, SPECIAL, PUNITIVE, OR AGGRAVATED DAMAGES, DAMAGES FOR LOSS OF PROFITS OR REVENUES, FAILURE TO REALIZE ANY EXPECTED SAVINGS, BUSINESS INTERRUPTION, LOSS OF BUSINESS INFORMATION, LOSS OF BUSINESS OPPORTUNITY, OR CORRUPTION OR LOSS OF DATA, FAILURES TO TRANSMIT OR RECEIVE ANY DATA, PROBLEMS ASSOCIATED WITH ANY APPLICATIONS USED IN CONJUNCTION WITH BLACKBERRY PRODUCTS OR SERVICES, DOWNTIME COSTS, LOSS OF THE USE OF BLACKBERRY PRODUCTS OR SERVICES OR ANY PORTION THEREOF OR OF ANY AIRTIME SERVICES, COST OF SUBSTITUTE GOODS, COSTS OF COVER, FACILITIES OR SERVICES, COST OF CAPITAL, OR OTHER SIMILAR PECUNIARY LOSSES, WHETHER OR NOT SUCH DAMAGES

WERE FORESEEN OR UNFORESEEN, AND EVEN IF BLACKBERRY HAS BEEN ADVISED OF THE POSSIBILITY OF SUCH DAMAGES.

TO THE MAXIMUM EXTENT PERMITTED BY APPLICABLE LAW IN YOUR JURISDICTION, BLACKBERRY SHALL HAVE NO OTHER OBLIGATION, DUTY, OR LIABILITY WHATSOEVER IN CONTRACT, TORT, OR OTHERWISE TO YOU INCLUDING ANY LIABILITY FOR NEGLIGENCE OR STRICT LIABILITY.

THE LIMITATIONS, EXCLUSIONS, AND DISCLAIMERS HEREIN SHALL APPLY: (A) IRRESPECTIVE OF THE NATURE OF THE CAUSE OF ACTION, DEMAND, OR ACTION BY YOU INCLUDING BUT NOT LIMITED TO BREACH OF CONTRACT, NEGLIGENCE, TORT, STRICT LIABILITY OR ANY OTHER LEGAL THEORY AND SHALL SURVIVE A FUNDAMENTAL BREACH OR BREACHES OR THE FAILURE OF THE ESSENTIAL PURPOSE OF THIS AGREEMENT OR OF ANY REMEDY CONTAINED HEREIN; AND (B) TO BLACKBERRY AND ITS AFFILIATED COMPANIES, THEIR SUCCESSORS, ASSIGNS, AGENTS, SUPPLIERS (INCLUDING AIRTIME SERVICE PROVIDERS), AUTHORIZED BLACKBERRY DISTRIBUTORS (ALSO INCLUDING AIRTIME SERVICE PROVIDERS) AND THEIR RESPECTIVE DIRECTORS, EMPLOYEES, AND INDEPENDENT CONTRACTORS.

IN ADDITION TO THE LIMITATIONS AND EXCLUSIONS SET OUT ABOVE, IN NO EVENT SHALL ANY DIRECTOR, EMPLOYEE, AGENT, DISTRIBUTOR, SUPPLIER, INDEPENDENT CONTRACTOR OF BLACKBERRY OR ANY AFFILIATES OF BLACKBERRY HAVE ANY LIABILITY ARISING FROM OR RELATED TO THE DOCUMENTATION.

Prior to subscribing for, installing, or using any Third Party Products and Services, it is your responsibility to ensure that your airtime service provider has agreed to support all of their features. Some airtime service providers might not offer Internet browsing functionality with a subscription to the BlackBerry® Internet Service. Check with your service provider for availability, roaming arrangements, service plans and features. Installation or use of Third Party Products and Services with BlackBerry's products and services may require one or more patent, trademark, copyright, or other licenses in order to avoid infringement or violation of third party rights. You are solely responsible for determining whether to use Third Party Products and Services and if any third party licenses are required to do so. If required you are responsible for acquiring them. You should not install or use Third Party Products and Services until all necessary licenses have been acquired. Any Third Party Products and Services that are provided with BlackBerry's products and services are provided as a convenience to you and are provided "AS IS" with no express or implied conditions, endorsements, guarantees, representations, or warranties of any kind by BlackBerry and BlackBerry assumes no liability whatsoever, in relation thereto. Your use of Third Party Products and Services shall be governed by and subject to you agreeing to the terms of separate licenses and other agreements applicable thereto with third parties, except to the extent expressly covered by a license or other agreement with BlackBerry.

The terms of use of any BlackBerry product or service are set out in a separate license or other agreement with BlackBerry applicable thereto. NOTHING IN THIS DOCUMENTATION IS INTENDED TO SUPERSEDE ANY EXPRESS WRITTEN AGREEMENTS OR WARRANTIES PROVIDED BY BLACKBERRY FOR PORTIONS OF ANY BLACKBERRY PRODUCT OR SERVICE OTHER THAN THIS DOCUMENTATION.

BlackBerry Enterprise Software incorporates certain third-party software. The license and copyright information associated with this software is available at [http://worldwide.blackberry.com/legal/thirdpartysoftware.jsp.](https://www.blackberry.com/us/en/legal/third-party-software)

BlackBerry Limited 2200 University Avenue East Waterloo, Ontario Canada N2K 0A7

BlackBerry UK Limited Ground Floor, The Pearce Building, West Street, Maidenhead, Berkshire SL6 1RL United Kingdom

Published in Canada